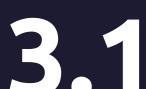

# TXOne StellarProtect Installation Guide

Unified agent providing asset lifetime all-terrain protection

Windows

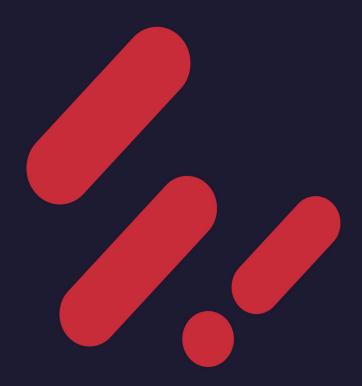

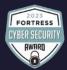

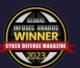

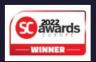

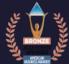

TXOne Networks Incorporated reserves the right to make changes to this document and to the product described herein without notice. Before installing and using the product, review the readme files, release notes, and/or the latest version of the applicable documentation, which are available at:

#### https://my.txone.com/

TXOne Networks, StellarOne, and StellarProtect are trademarks or registered trademarks of TXOne Networks Incorporated. All other product or company names may be trademarks or registered trademarks of their owners.

Copyright © 2024. TXOne Networks Incorporated. All rights reserved.

Protected by U.S. Patent No.: Patents pending.

# **Privacy and Personal Data Collection Disclosure**

Certain features available in TXOne Networks products collect and send feedback regarding product usage and detection information to TXOne Networks. Some of this data is considered personal in certain jurisdictions and under certain regulations. If you do not want TXOne Networks to collect personal data, you must ensure that you disable the related features.

Data collected by TXOne Networks is subject to the conditions stated in the TXOne Networks Global Privacy Notice:

https://www.txone.com/privacy-policy/

# **Table of Contents**

| Ргетасе   |                                                                                                    |
|-----------|----------------------------------------------------------------------------------------------------|
|           | Preface                                                                                                    |
|           | About the Documentation                                                                                           |
|           | Audience                                                                                                    |
|           | Document Conventions                                                                                              |
|           | Terminology 3                                                                                                    |
| Chapter 1 | 1: Introduction                                                                                                   |
|           | About TXOne Stellar 1-2                                                                                           |
|           | Key Features and Benefits 1-3                                                                                     |
|           | What's New                                                                                                    |
|           | System Requirements 1-7                                                                                           |
|           | Software and Hardware Requirements                                                                                |
| Chapter 2 | 2: Installation                                                                                                   |
|           | Agents Installed in Managed or Standalone Mode 2-2                                                                |
|           | Getting the Agent's Installer Package 2-2                                                                         |
|           | Getting the Agent's Installer Package from StellarOne 2-2<br>Getting the Standalone Agent's Installer Package 2-4 |
|           | Setup Configuration File 2-4                                                                                      |
|           | Comparison of Configuration Files Downloaded from Different Sources                                               |
|           | Installation Methods                                                                                              |
|           | Attended Installation of Stellar Drottest 2 42                                                                    |

|           | Attended Installation of StellarProtect (Legacy Mode) 2-62     |
|-----------|----------------------------------------------------------------|
|           | Setting Up the Approved List                                   |
|           | Silent Installation                                            |
|           | Installation 2-77                                              |
|           | Executing Silent Installation                                  |
|           | Installation Using the Command Line 2-85                       |
|           | Installer Command Line Interface Parameters 2-85               |
|           | License Activation for Standalone Agent                        |
|           | Getting the License File and PSN2-92                           |
|           | Getting the License File and PSN for Standalone Agents         |
|           | About the Download Link for Getting License File               |
|           |                                                                |
|           | Getting the Latest License File from StellarOne 2-99           |
|           | Replicating Installation Configuration for Multiple Standalone |
|           | Agents                                                         |
|           | Proxy Settings                                                 |
| Chapter 3 | 3: Agent Configuration File Deployment                         |
|           | Deployment for Standalone Agents                               |
|           | Deployment Using StellarOne                                    |
|           | Remotely Importing Agent Settings 3-4                          |
| Chapter 4 | 4: Upgrade                                                     |
|           | Supported Upgrade Paths 4-2                                    |
|           | Preparing the Agent for Upgrade to a Later Version 4-4         |
| Chapter ! | 5: License Renewal                                             |
|           | License Renewal for Standalone Agents 5-2                      |
|           |                                                                |

# **Chapter 6: Uninstalling StellarProtect/StellarProtect (Legacy**

| Mode)   |                                                              | -     |
|---------|--------------------------------------------------------------|-------|
| Chapter | 7: Technical Support                                         |       |
|         | Troubleshooting Resources                                    | 7-2   |
|         | Using the Support Portal Threat Encyclopedia                 |       |
|         | Contacting TXOne Networks                                    | 7-3   |
|         | Speeding Up the Support Call                                 | 7-3   |
|         | Other Resources                                              | 7-4   |
|         | Download Center                                              | 7-4   |
|         | ix A: StellarProtect (Legacy Mode) Limitations by ng Systems |       |
| Index   |                                                              |       |
|         | Indox                                                        | TNI 1 |

This documentation introduces the main features of the product and/or provides installation instructions for a production environment. Read through the documentation before installing or using the product.

# **Preface**

# **Preface**

This Installation Guide introduces TXOne Stellar Protect  $^{\rm m}$  and guides administrators through installation and deployment.

Topics in this chapter include:

- About the Documentation on page 2
- Audience on page 2
- Document Conventions on page 2
- Terminology on page 3

## **About the Documentation**

TXOne Networks StellarProtect documentation includes the following:

| DOCUMENTATION         | DESCRIPTION                                                                                                    |
|-----------------------|----------------------------------------------------------------------------------------------------|
| Readme file           | Contains a list of known issues and basic installation steps. It may also contain late-breaking product information not found in the other documents.                                            |
| Installation Guide    | A PDF document that discusses requirements and procedures for installing and managing StellarProtect.                                                                                            |
| Administrator's Guide | A PDF document that discusses StellarProtect agent installation, getting started information, and server and agent management                                                                    |
| Knowledge Base        | An online database of problem-solving and troubleshooting information. It provides the latest information about known product issues. To access the Knowledge Base, go to the following website: |
|                       | https://kb.txone.com/                                                                                                    |

### **Audience**

TXOne StellarProtect ™ documentation is intended for administrators responsible for StellarProtect ™ management, including agent installation. These users are expected to have advanced networking and server management knowledge.

### **Document Conventions**

The documentation uses the following conventions.

**TABLE 1. Document Conventions** 

| CONVENTION | DESCRIPTION                                                                     |
|------------|---------------------------------------------------------------------------------|
| UPPER CASE | Acronyms, abbreviations, and names of certain commands and keys on the keyboard |
| Bold       | Menus and menu commands, command buttons, tabs, and options                     |

| CONVENTION        | DESCRIPTION                                                                                                 |
|-------------------|----------------------------------------------------------------------------------------------------|
| Italics           | References to other documents                                                                               |
| Monospace         | Sample command lines, program code, web URLs, file names, and program output                                |
| Navigation > Path | The navigation path to reach a particular screen                                                            |
|                   | For example, <b>File</b> > <b>Save</b> means, click <b>File</b> and then click <b>Save</b> on the interface |
| Note              | Configuration notes                                                                                         |
| Тір               | Recommendations or suggestions                                                                              |
| Important         | Information regarding required or default configuration settings and product limitations                    |
| WARNING!          | Critical actions and configuration options                                                                  |

# **Terminology**

The following table provides the official terminology used throughout the TXOne StellarProtect documentation:

| TERMINOLOGY                      | DESCRIPTION                                                                                  |
|----------------------------------|----------------------------------------------------------------------------------------------|
| server                           | The StellarOne console server program                                                        |
| agents                           | The host running the StellarProtect program                                                  |
| managed agents managed endpoints | The hosts running the StellarProtect program that are known to the StellarOne server program |

| TERMINOLOGY                                        | DESCRIPTION                                                                                                    |
|----------------------------------------------------|----------------------------------------------------------------------------------------------------|
| target endpoints                                   | The hosts where the StellarProtect ™ managed agents will be installed                                                                                                    |
| Administrator (or<br>StellarProtect administrator) | The person managing the StellarProtect agents                                                                                                    |
| StellarProtect console                             | The user interface for configuring and managing StellarProtect settings                                                                                                    |
| StellarOne (management) console                    | The user interface for configuring and managing the StellarProtect agents managed by StellarOne                                                                                                    |
| CLI                                                | Command Line Interface                                                                                                    |
| license activation                                 | Includes the type of StellarProtect agent installation and the allowed period of usage that you can use the application                                                                              |
| agent installation folder                          | The folder on the host that contains the StellarProtect agent files. If you accept the default settings during installation, you will find the installation folder at one of the followinglocations: |
|                                                    | C:\Program Files\TXOne\StellarProtect                                                                                                    |
|                                                    | C:\Program Files\TXOne\StellarProtect (Legacy Mode)                                                                                                    |

# **Chapter 1**

# Introduction

This section introduces TXOne StellarProtect the unified agent, and gives an overview of its functions.

Topics in this chapter include:

- About TXOne Stellar on page 1-2
- Key Features and Benefits on page 1-3
- What's New on page 1-6
- System Requirements on page 1-7

### **About TXOne Stellar**

TXOne Stellar provides a context-focused security solution for OT endppoints and cyber-physical systems (CPS), aiming to defend operation stability with continuous detection and response aligned to the specific requirements of the OT domain.

TXOne Stellar platform is composed of the centralized management console server and unified agents apt for legacy OT devices and modern cyber-physical systems.

- StellarOne<sup>™</sup>, designed to streamline administration of the agents installed on modernized systems and legacy systems, along with its intuitive centralized management, consistent policy enforcement, and action-oriented alerts that empower security teams of all sizes and skill levels to successfully mature their organization's security posture.
- StellarProtect <sup>™</sup> / StellarProtect (Legacy Mode), using the single-agent design that delivers seamless asset-centric protection and ensures coverage for modern CPS and legacy OT devices throughout their entire asset lifecycle. The lightweight unified agent simplifies security by combining CPS Detection and Response (CPSDR), threat prevention, operations lockdown, and device control.
  - CPSDR: Embodied within the advanced Operations Behavior
     Anomaly Detection feature, which establishes a unique baseline
     fingerprint of each agent-device during practicable operating states
     and performs fingerprint deviation analysis by means of an
     expansive industrial application repository and ransomware
     detection engine to defend against unexpected changes that may
     impact stability.

Moreover, TXOne Stellar brings the contextualization of security into an operation-led view to allow both the operation and security teams to achieve their goals without needing to compromise. To illustrate, if a device suddenly tried to start launching different applications, it would be blocked from doing so.

From the operation view, this may be an unplanned auto-update that, if run, would take the device offline to reboot. From a security

view, this could be an attempt to access an encryption library that is about to be used to execute ransomware. By applying the operation context, both security and operation-initiated changes can be detected, and appropriate responses are taken.

In both cases, CPSDR stopped the event before it could occur. The security team followed up and resolved the ransomware infection in a different part of the environment. The operation team scheduled the required update for during an upcoming planned maintenance window.

- Multi-Method Threat Prevention: Provides advanced threat scan on the basis of ICS root of trust and operations-focused machine learning to secure the agent-devices against known and unknown malware threats without compromising operational availability.
- Operations Lockdown: For fixed-function and devices with limited patching availability, operations lockdown enforcement prohibits unauthorized changes, including alterations to registry and function parameters.
- Trusted Peripheral Control: Unauthorized access from external sources, such as USB devices, is configurable and controlled to reduce physical access threats.

Leveraging an expansive ICS application and certificate library and exclusive ransomware detection engine, TXOne Stellar maintains CPS operational integrity through behavioral anomaly detection and eliminates configuration drift for legacy and fixed-use assets with device lockdown. Security teams can confidently deliver detection and response outcomes across the OT terrain, with TXOne Stellar effectively secure organization's security posture while maintaining its business operations stability.

# **Key Features and Benefits**

The StellarProtect provides following features and benefits.

**TABLE 1-1. Features and Benefits** 

| FEATURE                                                       | BENEFIT                                                                                                    |
|---------------------------------------------------------------|----------------------------------------------------------------------------------------------------|
| Cyber-Physical<br>System Detection<br>and Response<br>(CPSDR) | The CPSDR requires a deep understanding of what the expected behaviors for each device are. Embodied within the advanced Operations Behavior Anomaly Detection feature, which primarily defends against unexpected changes that may impact operational stability by comparing daily operation processes and behaviors with a unique baseline of each agent-device and performing comprehensive behavioral analysis not only via identifying baseline deviation but also using TXOne Networks' exclusive industrial application repository and ransomware detection engine. |
| One unified agent                                             | TXOne StellarProtect simplifies security by combining multi-method threat prevention, operations lockdown, and OT anomaly detection. The unified agent provides long-term support throughout the asset life cycle from modern to legacy.                                                                                                    |
| <b>Scan</b> functions for modern and legacy systems           | For modern systems, the StellarProtect provides <b>Multi-Method Threat Prevention</b> ; the OT/ICS root of trust and advanced threat scan secure OT/ICS assets with no interruption to operations. This feature is the core protection of StellarProtect. TXOne Networks integrates signature-based and Al-based malware detection engine to provide real-time scanning of any file or process activity.                                                                                                    |
|                                                               | Meanwhile, the StellarProtect (Legacy Mode) offers <b>Threat Prevention</b> that persistently scan new and changed files, along with system memory, to provide security assessment for maximum protection against malware in fixed-use and legacy systems.                                                                                                    |
|                                                               | This operations lockdown feature prevents malware attacks and increases protection level by allowing only the files defined in an Approved List to be executed.                                                                                                    |
| Application<br>Lockdown                                       | By preventing programs, DLL files, drivers, and scripts not specified on the Approved List of applications from running (also known as application trust listing), StellarProtect and StellarProtect (Legacy Mode) provide both improved productivity and system integrity by blocking malicious software and preventing unintended use.                                                                                                    |
|                                                               | Furthermore, to ensure operational integrity, Intelligent Runtime<br>Learning allows runtime executable files that are generated by<br>applications in the Approved List to run smoothly.                                                                                                    |

| FEATURE                      | Benefit                                                                                                    |
|------------------------------|----------------------------------------------------------------------------------------------------|
|                              | When software needs to be installed or updated, you can use one of the following methods to make changes to the endpoint that automatically adds new or modified files to the Approved List, all without having to unlock TXOne StellarProtect or StellarProtect (Legacy Mode): |
|                              | Maintenance Mode                                                                                                    |
| Approved List Management     | Trusted Updater (Legacy Mode only)                                                                                                    |
| Management                   | Predefined Trusted Updater List (Legacy Mode only)                                                                                                    |
|                              | Command Line Interface (CLI)                                                                                                    |
|                              | Trusted hash                                                                                                    |
|                              | Trusted certificate                                                                                                    |
| DLL Injection<br>Prevention  | This feature detects and blocks API call behaviors used by malicious software. Blocking these threats helps prevent malicious processes from running.                                                                                                    |
| Device Control               | This feature prevents insider threats by only allowing usage of USB ports on a case-by-case administrator reviewed basis.                                                                                                    |
|                              | Note                                                                                                    |
|                              | For StellarProtect (Legacy Mode), Device Control is included as one of the features of <i>Exploit Prevention</i> settings.                                                                                                    |
| Maintenance Mode             | To perform file updates on endpoints, users can configure Maintenance Mode settings to define a period when StellarProtect or StellarProtect (Legacy Mode) allows all file executions and adds all files that are created, executed, or modified to the Approved List.          |
| Role Based<br>Administration | TXOne StellarProtect and StellarProtect (Legacy Mode) both provide a separate Administrator and User account, providing full control during installation and setup, as well as simplified monitoring and maintenance after deployment.                                          |
| Self Protection              | With self protection features, StellarProtect/StellarProtect (Legacy Mode) are capable of defending its processes and resources, required to function properly, from being disabled by programs or actual users.                                                                |

| FEATURE                                                                                      | Benefit                                                                                                    |
|----------------------------------------------------------------------------------------------|----------------------------------------------------------------------------------------------------|
| Graphical and<br>Command Line<br>Interfaces                                                  | Anyone who needs to check the software can use the console, while system administrators can take advantage of the command line interface (CLI) to access all of the features and functions available.                                                                                                    |
| Features designed specifically for modernized assets:  OT Application Safeguard              | For modernized assets, StellarProtect offers features such as <b>OT Application Safeguard</b> and <b>Operations Behavior Anomaly Detection</b> that detect behavioral anomalies and quickly determine operational credibility using an expansive library of OT/ICS applications and certificates.                                                              |
| Operations     Behavior     Anomaly     Detection                                            | <b>OT Application Safeguard</b> intelligently locates and secures the operational integrity of the critical OT/ICS applications by preventing the un-authorized changes. TXOne Networks continuously builds up the only OT/ICS context-focused database that can identify thousands of applications and certificates to ensure undisturbed operations.         |
|                                                                                              | Meanwhile, <b>Operations Behavior Anomaly Detection</b> detects abnormal operations and exercises least privilege-based control to prevent malware-free attacks by means of its auto-learn runtime behavior to adapt to the dynamic needs of autonomous operations.                                                                                            |
| Features designed specifically for legacy assets:  • Write Protection                        | For fixed-use and legacy systems, StellarProtect (Legacy Mode) provides more options available from Application Lockdown settings.  Write Protection blocks modification and deletion of files, folders, and registry entries; Fileless Attack Prevention detects and blocks unapproved process chains and arguments that may lead to a fileless attack event. |
| <ul><li>Fileless Attack<br/>Prevention</li><li>Exploit<br/>Prevention<br/>settings</li></ul> | For advanced threat prevention, StellarProtect (Legacy Mode) <i>Exploit Prevention</i> settings includes Intrusion Prevention, Execution Prevention, and Device Control to stop threats from spreading to the endpoint or executing.                                                                                                    |

# **What's New**

TXOne StellarProtect 3.1 provides following new features and enhancements.

TABLE 1-2. What's New in TXOne StellarProtect 3.1

| FEATURE                                                                                        | Benefit                                                                                                    |
|------------------------------------------------------------------------------------------------|----------------------------------------------------------------------------------------------------|
| Right-click scan                                                                               | An on-demand scan option is available in the right-click context menu, allowing you to quickly run a scan for the selected file, folder, or drive.                               |
| Threat detection notification                                                                  | A pop-up notification to inform users of the detected threat is available now.                                                                                                   |
| One-time access permission for<br>USB device available on<br>StellarProtect (Legacy Mode)      | Provides a pop-up notification for a blocked USB device and the associated button for granting one-time access permission via StellarProtect (Legacy Mode) GUI.                  |
| Operations Behavior Anomaly<br>Detection settings available on<br>StellarProtect (Legacy Mode) | You can configure Operations Behavior Anomaly Detection settings via StellarProtect (Legacy Mode) GUI.                                                                           |
| Local patch update available                                                                   | A manual patch update is available on the agent console GUI.                                                                                                    |
| Protection stop/resume button                                                                  | Enables users to immediately stop the protection provided by StellarProtect or StellarProtect (Legacy Mode) if needed. To resume protection, simply click the same button again. |

# **System Requirements**

This section introduces the system requirements for StellarProtect, including hardware and OS requirements.

### **Software and Hardware Requirements**

TXOne StellarProtect/StellarProtect (Legacy Mode) does not have specific hardware requirements beyond those specified by the operating system, with the following exceptions:

TABLE 1-3. Required Hardware for StellarProtect/StellarProtect (Legacy Mode)

| HARDWARE                            | DESCRIPTION                                                                                                    |
|-------------------------------------|----------------------------------------------------------------------------------------------------|
| HARDWARE  Available free disk space | Note  Recommended free disk space for StellarProtect Single Installer required during the installation process: 1.5GB  Minimum memory usage required when Application Lockdown and Real-Time Scan are both enabled:  StellarProtect: 350MB  StellarProtect (Legacy Mode): 300MB  Minimum memory usage required when Application Lockdown is enabled and Real-Time Scan is disabled: |
|                                     | <ul><li>StellarProtect: 120MB</li><li>StellarProtect (Legacy Mode): 100MB</li></ul>                                                                                                    |
| Monitor and resolution              | VGA (640 x 480), 16 colors                                                                                                    |

**TABLE 1-4. Required Software for StellarProtect** 

| Software       | DESCRIPTION                      |  |
|----------------|----------------------------------|--|
| .NET framework | Version 3.5 SP1 or 4.0 available |  |

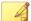

#### Note

Stellar Protect (Legacy Mode) does not have the software requirement for  $\mbox{.}\mbox{\sc NET}$  framework.

By default, StellarProtect/StellarProtect (Legacy Mode) uses port 14336 as the listening port for StellarOne, which is sometimes blocked by firewalls. Please make sure this port is kept open for StellarProtect's use.

The Active Update server link for StellarProtect/StellarProtect (Legacy Mode) has been changed to **https://ttau.cs.txone.com**. Please ensure that you whitelist this URL in your firewall.

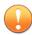

#### **Important**

- StellarProtect/StellarProtect (Legacy Mode) cannot be installed on a system that already runs one of the following:
  - · Trend Micro OfficeScan
  - · Trend Micro Titanium
  - · Other Trend Micro endpoint solutions
  - Other antivirus products
- Ensure that the following root certification authority (CA) certificates are installed with intermediate CAs, which are found in StellarSetup.exe. These root CAs should be installed on the StellarProtect/StellarProtect (Legacy Mode) agent environment to communicate with StellarOne.
  - Intermediate Symantec Class 3 SHA256 Code Signing CA
  - Root VeriSign Class 3 Public Primary Certification Authority G5
  - DigiCert Assured ID Root CA (Legacy Mode only)
  - DigiCert Trusted Root G4 (Legacy Mode only)

To check root CAs, refer to the Microsoft support site.

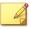

#### Note

Memory Randomization (Legacy Mode only), API Hooking Prevention (Legacy Mode only), and DLL Injection Prevention are not supported on 64-bit platforms.

### **Operating Systems**

#### **Windows Client:**

- Windows 2000 (SP4) [Professional] (32bit)
- Windows XP (SP1/SP2/SP3) [Professional/Professional for Embedded Systems] (32bit)
- Windows Vista (NoSP/SP1/SP2) [Business/Enterprise/Ultimate] (32bit)
- Windows 7 (NoSP/SP1) [Professional/Enterprise/Ultimate/Professional for Embedded Systems/Ultimate for Embedded Systems] (32/64bit)
- Windows 8 (NoSP) [Pro/Enterprise] (32/64bit)
- Windows 8.1 (NoSP) [Pro/Enterprise/with Bing] (32/64bit)
- Windows 10 [Pro/Enterprise/IoT Enterprise] (32/64bit), LTSC 2015, Anniversary Update, LTSC 2016, Creators Update, Fall Creators Update, April 2018 Update, October 2018 Update\*, LTSC 2019, May 2019 Update, November 2019 Update, May 2020 Update, October 2020 Update, May 2021 Update, November 2021 Update, LTSC 2021, 2022 Update
- Windows 11 (NoSP) [Pro/Enterprise] (64bit) 2022 Update, 2023 Update
- Windows Embedded POSReady 2009 (32bit)
- Windows Embedded Standard 7 (NoSP/SP1) (32/64bit)
- Windows Embedded POSReady 7 (NoSP) (32/64bit)
- Windows Embedded 8 Standard (NoSP) (32/64bit)
- Windows Embedded 8 Industry (NoSP) [Pro/Enterprise] (32/64bit)
- Windows Embedded 8.1 Industry (NoSP) [Pro/Enterprise/Sideloading] (32/64bit)

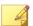

#### Note

Windows 10 October 2018 Update is also known as version 1809, of which Microsoft resumed the public rollout on November 13, 2018.

#### **Windows Server:**

- Windows Server 2000 (SP4) (32bit)
- Windows Server 2003 (SP1/SP2) [Standard/Enterprise/Storage] (32bit)
- Windows Server 2003 R2 (NoSP/SP2) [Standard/Enterprise/Storage] (32bit)
- Windows Server 2008 (SP1/SP2) [Standard/Enterprise/ Storage] (32/64bit)
- Windows Server 2008 R2 (NoSP/SP1) (Standard/Enterprise/Storage] (64bit)
- Windows Server 2012 (NoSP) (Essentials/Standard] (64bit)
- Windows Server 2012 R2 (NoSP) (Essentials/Standard] (64bit)
- Windows Server 2016 (NoSP) [Standard] (64bit)
- Windows Server 2019 (NoSP) [Standard] (64bit)
- Windows Server 2022 (NoSP) [Standard] (64bit)
- Windows Storage Server 2012 (NoSP) [Standard] (64bit)
- Windows Storage Server 2012 R2 (NoSP) [Standard] (64bit)
- Windows Storage Server 2016 (NoSP) (64bit)

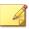

#### Note

- See the latest StellarProtect readme file for the most up-to-date list of supported operating systems for agents.
- See StellarProtect (Legacy Mode) Limitations by Operating Systems on page A-1 for the limitations of the StellarProtect (Legacy Mode) installed on certain operating systems.

# **Chapter 2**

# **Installation**

This chapter shows how to install the TXOne StellarProtect/StellarProtect (Legacy Mode) agent.

Topics in this chapter include:

- Agents Installed in Managed or Standalone Mode on page 2-2
- Getting the Agent's Installer Package on page 2-2
- Setup Configuration File on page 2-4
- Installation Methods on page 2-42
- License Activation for Standalone Agent on page 2-88
- Replicating Installation Configuration for Multiple Standalone Agents on page 2-100
- Proxy Settings on page 2-101

# **Agents Installed in Managed or Standalone Mode**

TXOne Stellar offers two modes for agent management:

- Agents installed in *Managed* mode are managed by a StellarOne server, which can issue remote commands to all managed agents. To deploy agent configuration settings to multiple managed agents, launch the StellarOne web console and use the **Send Command** menu located on the **Agents** management screen. See *Deployment Using StellarOne on page 3-3* for more information.
- Agents installed in *Standalone* mode are not managed by a TXOne StellarOne central management console server; instead, they are managed by the local administrator or operator. To manually deploy a single configuration to multiple standalone agents, use an agent configuration file. See *Deployment for Standalone Agents on page 3-2* for more information.

# **Getting the Agent's Installer Package**

For agents managed by the StellarOne server, see *Getting the Agent's Installer Package from StellarOne on page 2-2*.

For standalone agents, see *Getting the Standalone Agent's Installer Package on page 2-4*.

### Getting the Agent's Installer Package from StellarOne

For agents managed by the StellarOne server, follow instructions below to get the agent's installer package.

#### **Procedure**

1. Log on the StellarOne web console.

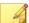

#### Note

If this is the first time the StellarOne console being logged on, refer to *StellarOne Installation Guide* for detailed instructions on the initial settings.

2. Go to **Administration** > **Downloads/Updates** > **Agent** and click **Download** to download the agent's Installer Package.

FIGURE 2-1. StellarOne Downloads/Updates Screen - Agent Page

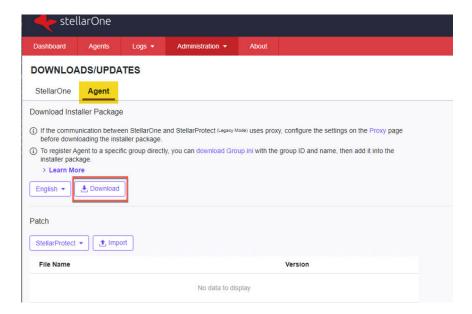

A zipped folder is downloaded. Extract the folder and proceed with the installation for the agents.

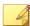

#### Note

The installer package downloaded from StellarOne contains StellarOne data files and license information, and can be used for StellarProtect or StellarProtect (Legacy Mode) installation. After being invoked, the installer package can identfy the version of Windows installed on the endpoint and launch the suitable agent installer for the endpoint to install.

- **3.** (Optional) To register agents to a group during installation, users can also download the Group.ini file.
  - a. Click the download Group.ini link on the StellarOneAdministration > Downloads/Updates > Agent page.
  - **b.** A pop-up windows appears. Select a group for the target agent.
  - **c.** Click **Download**. A file named Group.ini is downloaded.
  - **d.** Place the Group. in i file as the top-level file in the agent's installer package.

### **Getting the Standalone Agent's Installer Package**

For standalone agents, follow instructions below to get the agent's latest installer package.

#### **Procedure**

- 1. Go to our Software Download Center.
- **2.** Find **StellarProtect** and click it. You will be directed to the web page with the latest firmware version for StellarProtect.
- 3. Be sure you are on the **Product Download/Update** tab page.
- **4.** Find the file name starting with txsp-single-installer- and click it to download the StellarProtect single installer package.

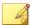

#### Note

The StellarProtect single installer package contains the StellarProtect and StellarProtect (Legacy Mode) installers. After being invoked, the installer package can identify the version of Windows installed on the endpoint and launch the suitable agent installer for the endpoint to install.

# **Setup Configuration File**

TXOne Networks pre-defines most of the values of the properties within the StellarSetup.ini file, which can be found in the installer package and

used directly or adapted for different installation requirements. The launcher will parse StellarSetup.ini while executing.

Topics in this section include:

- See Comparison of Configuration Files Downloaded from Different Sources on page 2-5 for the differences between the setup config files of StellarOne managed and the standalone agents
- See *Properties in the Config File on page 2-6* for more information about the setup config file and the properties used
- See *Encrypting Config File on page 2-41* for how to encrypt the setup config file by using the command prompt

# Comparison of Configuration Files Downloaded from Different Sources

Compared with the StellarSetup.ini file downloaded from a StellarOne server, that downloaded from the Software Download Center (which can be used to install standalone agents) does not contain the values of the following properties:

#### · License data:

[shared\_license]

- product\_serial\_number
- txone\_license\_file

or

• license\_key

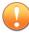

#### **Important**

The corresponding [shared\_license] property varies depending on your support provider:

- If [shared\_license] consists of product\_serial\_number and txone\_license\_file properties, use the license file for product activation.
- If [shared\_license] consists of license key property, use the license key for product activation.

See *Getting the License File and PSN on page 2-92* for more information about the license file and product serial number.

· Server data such as IP address and certificate:

[shared\_server]

- host
- cert
- · Component update server link:

[protect\_update]/[legacy\_update]

source

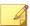

#### Note

For standalone agents, the license data are required to specify for the installer to launch. See *Getting the License File and PSN for Standalone Agents on page* 2-92 for how to get the license file and product serial number for standalone agents.

## **Properties in the Config File**

The following table lists the properties in the StellarSetup.ini config file along with the details of their use. If no values are specified in the setup file, the default values will be used.

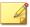

#### **Note**

- The [shared\_...] entry consists of the properties shared by StellarProtect and StellarProtect (Legacy Mode) Agents.
- The [protect\_...] entry consists of the properties exclusive to StellarProtect Agent.
- The [legacy\_...] entry consists of the properties exclusive to StellarProtect (Legacy Mode) Agent.

TABLE 2-1. Properties in the Stellar Setup. in File

| SECTION          | PROPERTY                                  | DEFAULT<br>VALUE | DESCRIPTION                                                                                                    |
|------------------|-------------------------------------------|------------------|----------------------------------------------------------------------------------------------------|
| [Shared_license] | product_serial_num ber txone_license_file | empty string     | The product serial number and license file used for license activation  Important The corresponding [shared_licen se] property varies depending on your support provider. See Comparison of Configuration Files Downloaded from Different Sources on page 2-5 for more information. |

| Section          | PROPERTY | DEFAULT<br>VALUE | DESCRIPTION                                                                                                    |
|------------------|----------|------------------|----------------------------------------------------------------------------------------------------|
| [shared_server]  | host     | empy string      | StellarOne hostname or IP address                                                                                                    |
|                  | Cert     | Sciver.crt       | The certificate filename for communicating with StellarOne                                                                                            |
| [shared_proxy]   | host     | empy string      | FQDN, hostname or IP<br>address of Intranet proxy<br>server                                                                                           |
|                  | port     | empy string      | Port number of Intranet proxy server                                                                                                    |
|                  | username | empy string      | Username of Intranet proxy server, required only when the proxy server is configured to authenticate by username and password.                        |
|                  | password | empy string      | Administrator password. The password will be required by specific functions, including uninstallation, the command line interface, and support tools. |
| [shared_install] | silent   | 0                | Execute installation in silent mode. Possible values:                                                                                                 |
|                  |          |                  | 0: Do not use silent mode                                                                                                    |
|                  |          |                  | • 1: Use silent mode                                                                                                    |
|                  | password | empy string      | Specify the Administrator password for logging on the agent console.                                                                                  |

| SECTION | PROPERTY      | DEFAULT<br>VALUE | DESCRIPTION                                                                                                    |
|---------|---------------|------------------|----------------------------------------------------------------------------------------------------|
|         |               |                  | Important To install in silent mode, you must also specify the Administrator password value. For example: password=P@ss W0rd silent=1 |
|         | user_password | empy string      | Specify the User password for loggin on the agent console.  Important The Administrator and User passwords cannot be the same.        |

| Section        | PROPERTY                     | DEFAULT<br>VALUE | DESCRIPTION                                                                                                    |
|----------------|------------------------------|------------------|----------------------------------------------------------------------------------------------------|
|                |                              |                  | Note Only the Administrator can enable/ disable the User account and grant it access to limited features on the agent console.                                                                |
|                | enable_shell_integ<br>ration | 1                | Enable or disable shell integration for adding or removing a scan option to or from the Windows context menu. Possible values:  • 0: Disable shell integration  • 1: Enable shell integration |
| [shared_debug] | enable_debug_log             | 0                | Enable or disable the debug logging function. Possible values:  • 0: Disable debug logging (show the error level logs only)  • 1: Enable debug logging                                        |
|                | enable_engine_debu<br>g_log  | 0                | Enable or disable the engine debug logging function. Possible values:  • 0: Disable engine debug logging                                                                                      |

| SECTION          | PROPERTY      | DEFAULT<br>VALUE | DESCRIPTION                                                                          |
|------------------|---------------|------------------|--------------------------------------------------------------------------------------|
|                  |               |                  | 1: Enable engine<br>debug logging                                                    |
| [shared_popup]   | usb_block     | 1                | Enable or disable the pop-up notification for a blocked USB device. Possible values: |
|                  |               |                  | • 0: Disable                                                                         |
|                  |               |                  | • 1: Enable                                                                          |
|                  | threat_detect | 0                | Enable or disable the pop-up notification for a detected threat. Possible values:    |
|                  |               |                  | • 0: Disable                                                                         |
|                  |               |                  | • 1: Enable                                                                          |
| [protect_server] | port          | 9443             | StellarOne's port for                                                                |
| [legacy_server]  |               | 8000             | connecting to the<br>StellarProtect or<br>StellarProtect (Legacy<br>Mode) client     |
| [protect_listen] | port          | 14336            | The client listening port                                                            |
| [legacy_listen]  |               |                  | for StellarOne                                                                       |
| [protect_update] | source        | empy string      | The component update                                                                 |
| [legacy_update]  |               |                  | server link                                                                          |
| [protect_config] | include       | empty string     | Use an installation                                                                  |
| [legacy_config]  |               |                  | sample config file to run<br>the silent installation.<br>Choose one of the ways:     |
|                  |               |                  | Specify the file path<br>to the installation<br>sample config file                   |
|                  |               |                  | Specify the sample file name and put                                                 |

| Section           | PROPERTY                | DEFAULT<br>VALUE                                           | DESCRIPTION                                                    |
|-------------------|-------------------------|------------------------------------------------------------|----------------------------------------------------------------|
|                   |                         |                                                            | the file as the top-<br>level file in the<br>installer package |
|                   |                         |                                                            | Note Supports only . yaml or . bin file format                 |
| [protect_install] | asset_vendor            | empty string                                               | The vendor's name of the asset.                                |
|                   | asset_model             | empty string                                               | The model name of the asset.                                   |
|                   | asset_location          | empty string                                               | The physical location of the asset.                            |
|                   | asset_description       | empty string                                               | The description for the asset.                                 |
|                   | install_location        | empty string →<br>default install<br>path                  | The installation path of the StellarProtect installer.         |
|                   |                         | C:\Program Files\TXOne                                     |                                                                |
|                   |                         | (Default install<br>path is<br>decided in MSI<br>installer |                                                                |
|                   | enable_start_menu       | 1                                                          | Enable StellarProtect in the Windows start menu.               |
|                   | enable_desktop_ico<br>n | 1                                                          | Enable StellarProtect icon to be placed on the desktop.        |

| Section           | PROPERTY                        | DEFAULT<br>VALUE | DESCRIPTION                                                                                |
|-------------------|---------------------------------|------------------|--------------------------------------------------------------------------------------------|
|                   | enable_systray_ico<br>n         | 1                | Enable StellarProtect in the Windows system tray.                                          |
|                   | enable_trusted_ics<br>_cert     | 1                | Allow the installer to install ICS code signing certificates during installation.          |
|                   | enable_prescan                  | 1                | Enable malware scan during installation.                                                   |
|                   | enable_lockdown_al<br>_building | 1                | Enable the building of<br>Approved List for<br>Application Lockdown.                       |
|                   | enable_lockdown_de<br>tection   | 1                | Enable the "detect"<br>mode of Application<br>Lockdown.                                    |
| [protect_prescan] | action                          | 1                | 0: None                                                                                    |
|                   |                                 |                  | 1: Quarantine                                                                              |
|                   | background                      | 0                | 1: only executes when the sytem is in idle status                                          |
|                   |                                 |                  | 0: always consumes CPU resource for executing prescan                                      |
|                   | cpu_usage_mode                  | 0                | 0: Normal (Single thread scan)                                                             |
|                   |                                 |                  | 1: HIGH (Multi-thread scan                                                                 |
| [protect_client]  | import_source                   | empty string     | Use an agent settings sample config file to import the same settings to the target agents. |
|                   |                                 |                  | Specify the path to the folder containing the config file to be                            |

| SECTION           | PROPERTY      | DEFAULT<br>VALUE | DESCRIPTION                                                                                                    |
|-------------------|---------------|------------------|----------------------------------------------------------------------------------------------------|
|                   |               |                  | imported, e.g., C:\txsp_config                                                                                                    |
| [legacy_Property] | PRESCAN       | 1                | Prescan the endpoint<br>before installing<br>StellarProtect (Legacy<br>Mode). Possible values:                                                                       |
|                   |               |                  | 0: Do not prescan<br>the endpoint                                                                                                    |
|                   |               |                  | • 1: Prescan the endpoint                                                                                                    |
|                   | WEL_SIZE      | 10240            | Windows Event Log size<br>(KB). Possible values:<br>Positive integer                                                                                                 |
|                   |               |                  | Note Default value for new installations. Upgrading StellarProtect (Legacy Mode) does not change any user- defined WEL_SIZE values set in the previous installation. |
|                   | WEL_RETENTION | О                | Windows Event Log<br>option when maximum<br>event log size is reached<br>on Windows Event Log.<br>Possible values:                                                   |

| Section | PROPERTY         | DEFAULT<br>VALUE | DESCRIPTION                                                                                                    |
|---------|------------------|------------------|----------------------------------------------------------------------------------------------------|
|         |                  |                  | For Windows XP or earlier platforms:                                                                                                    |
|         |                  |                  | 0: Overwrite events as needed                                                                                                    |
|         |                  |                  | • 1~365: Overwrite<br>events older than<br>(1~365) days                                                                                                    |
|         |                  |                  | -1: Do not overwrite<br>events (clear logs<br>manually)                                                                                                    |
|         |                  |                  | For Windows Vista or later platforms:                                                                                                    |
|         |                  |                  | 0: Overwrite events<br>as needed (oldest<br>events first)                                                                                                    |
|         |                  |                  | 1: Archive the log<br>when full, do not<br>overwrite events.                                                                                                    |
|         |                  |                  | -1: Do not overwrite<br>events (clear logs<br>manually)                                                                                                    |
|         | WEL_IN_SIZE      | 10240            | Windows Event Log size<br>for Integrity Monitor<br>events (KB). Possible<br>values: Positive integer                                                             |
|         | WEL_IN_RETENTION | 0                | Windows Event Log option for when maximum event log size for Integrity Monitor events is reached in the Windows Event Log.  For Windows XP or earlier platforms: |

| Section | PROPERTY                    | DEFAULT<br>VALUE | DESCRIPTION                                                  |
|---------|-----------------------------|------------------|--------------------------------------------------------------|
|         |                             |                  | 0: Overwrite events<br>as needed                             |
|         |                             |                  | • 1~365: Overwrite events older than (1~365) days            |
|         |                             |                  | -1: Do not overwrite<br>events (clear logs<br>manually)      |
|         |                             |                  | For Windows Vista or later platforms:                        |
|         |                             |                  | 0: Overwrite events<br>as needed (oldest<br>events first)    |
|         |                             |                  | 1: Archive the log<br>when full, do not<br>overwrite events. |
|         |                             |                  | -1: Do not overwrite<br>events (clear logs<br>manually)      |
|         | INTEGRITY_MONITOR           | 0                | Enable Integrity Monitor.<br>Possible values:                |
|         |                             |                  | • 0: Disable                                                 |
|         |                             |                  | • 1: Enable                                                  |
|         | PREDEFINED_TRUSTED _UPDATER | 0                | Enable Predefined<br>Trusted Updater. Possible<br>values:    |
|         |                             |                  | • 0: Disable                                                 |
|         |                             |                  | • 1: Enable                                                  |
|         | WINDOWS_UPDATE_SUP<br>PORT  | 0                | Enable Windows Update<br>Support. Possible values:           |
|         |                             |                  | • 0: Disable                                                 |

| SECTION | PROPERTY                    | DEFAULT<br>VALUE | DESCRIPTION                                                                                                    |
|---------|-----------------------------|------------------|----------------------------------------------------------------------------------------------------|
|         |                             |                  | • 1: Enable                                                                                                    |
|         | STORAGE_DEVICE_BLO<br>CKING | 0                | Blocks storage devices, including CD/DVD drives, floppy disks, and USB devices, from accessing managed endpoints. Possible values:  • 0: Allow access from |
|         |                             |                  | storage devices  • 1: Block access from storage devices                                                                                                    |
|         | INIT_LIST                   | 0                | Initialize the Approved<br>List during installation.<br>Possible values:                                                                                   |
|         |                             |                  | 0: Do not initialize<br>the Approved list<br>During installation                                                                                           |
|         |                             |                  | 1: Initialize the     Approved List during     installation                                                                                                |

| SECTION | PROPERTY                         | DEFAULT<br>VALUE | DESCRIPTION                                                                                                    |
|---------|----------------------------------|------------------|----------------------------------------------------------------------------------------------------|
|         |                                  |                  | Note  LIST_PATH has priority over INIT_LIST. For example: If  LIST_PATH = liststore.db and  INIT_LIST=1  liststore.db is imported and INIT_LIST is ignored. |
|         | LOCKDOWN                         | 0                | Turn Application Lockdown on after installation. Possible values:  • 0: Turn off Application Lockdown  • 1: Turn on Application Lockdown                    |
|         | FILELESS_ATTACK_PR<br>EVENTION   | 0                | Enable the Fileless Attack Prevention feature. Possible values:  • 0: Disable  • 1: Enable                                                                  |
|         | INTELLIGENT_RUNTIM<br>E_LEARNING | 0                | The agent will allow runtime execution files that are generated by                                                                                          |

| Section | PROPERTY      | DEFAULT<br>VALUE | DESCRIPTION                                                              |
|---------|---------------|------------------|--------------------------------------------------------------------------|
|         |               |                  | applications in the<br>Approved                                          |
|         |               |                  | List. Possible values:                                                   |
|         |               |                  | • 0: Disable                                                             |
|         |               |                  | • 1: Enable                                                              |
|         | NO_DESKTOP    | 0                | Create a shortcut                                                        |
|         |               |                  | on desktop. Possible values:                                             |
|         |               |                  | • 0: Create shortcut                                                     |
|         |               |                  | • 1: Do not create shortcut                                              |
|         | NO_STARTMENU  | 0                | Create a shortcut in the Start menu. Possible values:                    |
|         |               |                  | 0: Create shortcut                                                       |
|         |               |                  | 1: Do not create shortcut                                                |
|         | NO_SYSTRAY    | 0                | Display the system tray icon and Windows notifications. Possible values: |
|         |               |                  | 0: Create system tray icon                                               |
|         |               |                  | 1: Do not create<br>system tray icon                                     |
|         | CUSTOM_ACTION | 0                | Custom action for blocked events. Possible values:                       |
|         |               |                  | • 0: Ignore                                                              |
|         |               |                  | • 1: Quarantine                                                          |

| Section | PROPERTY                          | DEFAULT<br>VALUE | DESCRIPTION                                                                                                    |
|---------|-----------------------------------|------------------|----------------------------------------------------------------------------------------------------|
|         |                                   |                  | • 2: Ask server                                                                                                    |
|         | MAX_EVENT_DB_SIZE                 | 1024             | Maximum database file size (MB). Possible values: Positive integer                                                                                                    |
|         | INIT_LIST_EXCLUDED _EXTENSION1    | log              | A file extension to exclude from automatic file enumeration for                                                                                                    |
|         | INIT_LIST_EXCLUDED _EXTENSION2    | txt              | Approved List initialization.                                                                                                    |
|         | INIT_LIST_EXCLUDED<br>_EXTENSION3 | ini              | The configuration applies to the Approved List first initialized and all subsequent Approved List updates.                                                                |
|         |                                   |                  | Specify multiple extensions by creating new entries with names that start with INIT_LIST_EXCLUDED_ EXTENSION, while ensuring that each entry name is unique. For example: |
|         |                                   |                  | INIT_LIST_EXCLUDED_<br>EXTENSION=bmp<br>INIT_LIST_EXCLUDED_                                                                                                    |
|         |                                   |                  | EXTENSION2=png                                                                                                    |

| SECTION          | PROPERTY       | DEFAULT<br>VALUE | DESCRIPTION                                                                                                    |
|------------------|----------------|------------------|----------------------------------------------------------------------------------------------------|
|                  |                |                  | Note Specifying file extensions of executable files (e.g., exe, dll and sys) may cause issues with Application Lockdown.                                                                                                    |
| [legacy_Prescan] | PRESCANCLEANUP | 2                | Attempt to clean detected files during prescan. Possible values:  • 0: No action  • 1: Clean, or delete if the clean action is unsuccessful  • 2: Clean, or quarantine if the clean action is unsuccessful  • 3: Clean, or ignore if the clean action is unsuccessful |
|                  | IGNORE_THREAT  | 2                | Cancel installation after detecting malware threat during prescan. Possible values:  • 0: Cancel  • 1: Continue installation after detecting malware threat during prescan                                                                                            |

| Section | PROPERTY      | DEFAULT<br>VALUE | DESCRIPTION                                                                                                    |
|---------|---------------|------------------|----------------------------------------------------------------------------------------------------|
|         |               |                  | 2: Continue     installation when no     malware is detected,     or after all detected     malware is cleaned,     deleted, or     quarantined     successfully without     a system reboot |
|         | REPORT_FOLDER | empy string      | Anabsolute folder path<br>where prescan result<br>reports are saved.<br>Possible values:                                                                                                    |
|         |               |                  | - <folder_path></folder_path>                                                                                                    |
|         |               |                  | <ul><li><empty>: Defaults to<br/>%windir%\temp<br/>\prescan\log</empty></li></ul>                                                                                                    |
|         | SCAN_TYPE     | Full             | The type of scan executed during silent installation. Possible values:                                                                                                    |
|         |               |                  | Full: Scan all folders     on the endpoint                                                                                                    |
|         |               |                  | Quick: Scans the following folders:                                                                                                    |
|         |               |                  | • Fixed root drives, e.g.,                                                                                                    |
|         |               |                  | c:\                                                                                                    |
|         |               |                  | d:\                                                                                                    |
|         |               |                  | • System root folder, e.g.,                                                                                                    |
|         |               |                  | c:\Windows                                                                                                    |
|         |               |                  | • System folder, e.g.,                                                                                                    |

| SECTION | PROPERTY | DEFAULT<br>VALUE | DESCRIPTION                                                                                        |
|---------|----------|------------------|----------------------------------------------------------------------------------------------------|
|         |          |                  | c:\Windows<br>\System                                                                              |
|         |          |                  | <ul> <li>System32 folder, e.g.,</li> </ul>                                                         |
|         |          |                  | c:\Windows<br>\System32                                                                            |
|         |          |                  | • Driver folder, e.g.,                                                                             |
|         |          |                  | c:\Windows<br>\System32\Dr<br>ivers                                                                |
|         |          |                  | <ul> <li>Temp folder,<br/>e.g.,</li> </ul>                                                         |
|         |          |                  | c:\Users<br>\Trend<br>\AppData<br>\Local\Temp                                                      |
|         |          |                  | <ul> <li>Desktop folder<br/>including sub<br/>folders and<br/>files, e.g.,</li> </ul>              |
|         |          |                  | c:\Users<br>\Trend<br>\Desktop                                                                     |
|         |          |                  | <ul> <li>Specific: Scan<br/>folders<br/>specified with<br/>SPECIFIC_FOL<br/>DER entries</li> </ul> |

| SECTION | PROPERTY                 | DEFAULT<br>VALUE | DESCRIPTION                                                                                                    |
|---------|--------------------------|------------------|----------------------------------------------------------------------------------------------------|
|         |                          |                  | Note The selected valueis used as the default value for a UI installation                                         |
|         | COMPRESS_LAYER           | 2                | The number of compressed layers to scan when a compressed file is scanned. Possible values:                       |
|         |                          |                  | <ul> <li>0: Do not scan compressed files</li> <li>1~20: Scan up to the specified number of layers of a</li> </ul> |
|         | MAX_FILE_SIZE            | 0                | compressed file  The largest file allowed                                                                         |
|         |                          |                  | • 0: Scan files of any sizes • 1~9999: Only scan                                                                  |
|         |                          |                  | files equal to or<br>smaller than the<br>specified size (MB)                                                      |
|         | SCAN_REMOVABLE_DRI<br>VE | 0                | Scan removable drives. Possible values:                                                                           |
|         |                          |                  | 0: Do not scan<br>removable drives                                                                                |
|         |                          |                  | • 1: Scan removable drives                                                                                        |

| SECTION                                                                                                    | PROPERTY      | DEFAULT<br>VALUE | DESCRIPTION                                                                                                    |
|----------------------------------------------------------------------------------------------------|---------------|------------------|----------------------------------------------------------------------------------------------------|
|                                                                                                    | FORCE_PRESCAN | 0                | Perform a prescan before installation. Possible values:                                                                                            |
|                                                                                                    |               |                  | <ul><li>0: Disable</li><li>1: Enable</li></ul>                                                                                                    |
| [legacy_BlockNotification]  Important To enable this feature, make sure to also enable the display for system tray icons and notifications. See NO_SYSTRAY in this table for details. | ENABLE        | 0                | Display notifications on managed endpoints when StellarProtect (Legacy Mode) blocks an unapproved file. Possible values:  • 0: Disable • 1: Enable |
|                                                                                                    | ALWAYS_ON_TOP | 1                | Display the file blocking notification on top of other screens. Possible values:  • 0: Disable • 1: Enable                                         |
|                                                                                                    | SHOW_DETAILS  | 1                | Display file name, file path, and event time in the notification. Possible values:  • 0: Disable  • 1: Enable                                      |
|                                                                                                    | AUTHENTICATE  | 1                | Authenticate the user by requesting the administrator password when closing a notification. Possible values:  • 0: Disable                         |

| Section           | PROPERTY           | DEFAULT<br>VALUE | DESCRIPTION                                                                                      |
|-------------------|--------------------|------------------|--------------------------------------------------------------------------------------------------|
|                   |                    |                  | • 1: Enable                                                                                      |
|                   | TITLE              | empty string     | Notification title                                                                               |
|                   |                    |                  | Possible values:<br><notification_title></notification_title>                                    |
|                   | MESSAGE            | empty string     | Notification content                                                                             |
|                   |                    |                  | Possible values:<br><notification_content></notification_content>                                |
| [legacy_EventLog] | Enable             | 1                | Log events related to<br>StellarProtect (Legacy<br>Mode). Possible values:                       |
|                   |                    |                  | • 1: Log                                                                                         |
|                   |                    |                  | • 0: Do not log                                                                                  |
|                   | Level_WarningLog   | 1                | Log "Warning" level<br>events related to<br>StellarProtect (Legacy<br>Mode). Possible values:    |
|                   |                    |                  | • 1: Log                                                                                         |
|                   |                    |                  | • 0: Do not log                                                                                  |
|                   | Level_InformationL | 0                | Log "Information"<br>levelevents related to<br>StellarProtect (Legacy<br>Mode). Possible values: |
|                   |                    |                  | • 1: Log                                                                                         |
|                   |                    |                  | • 0: Do not log                                                                                  |
|                   | BlockedAccessLog   | 1                | Log files blocked by<br>StellarProtect (Legacy<br>Mode). Possible values:                        |
|                   |                    |                  | • 1: Log                                                                                         |
|                   |                    |                  | • 0: Do not log                                                                                  |

| SECTION | PROPERTY                              | DEFAULT<br>VALUE | DESCRIPTION                                                                        |
|---------|---------------------------------------|------------------|------------------------------------------------------------------------------------|
|         | ApprovedAccessLog                     | 1                | Log files approved by StellarProtect (Legacy Mode). Possible values:  • 1: Log     |
|         |                                       |                  | • 0: Do not log                                                                    |
|         | ApprovedAccessLog_<br>TrustedUpdater  | 1                | Log Trusted Updater approved access. Possible values:                              |
|         |                                       |                  | <ul><li>1: Log</li><li>0: Do not log</li></ul>                                     |
|         | ApprovedAccessLog_<br>DllDriver       | 0                | Log DLL/Driver approved access. Possible values:                                   |
|         |                                       |                  | <ul><li>1: Log</li><li>0: Do not log</li></ul>                                     |
|         | ApprovedAccessLog_<br>ExceptionPath   | 1                | Log Application<br>Lockdown exception path<br>approved access.<br>Possible values: |
|         |                                       |                  | <ul><li>1: Log</li><li>0: Do not log</li></ul>                                     |
|         | ApprovedAccessLog_<br>TrustedCert     | 1                | Log Trusted Certificates approved access. Possible values:                         |
|         |                                       |                  | • 1: Log • 0: Do not log                                                           |
|         | ApprovedAccessLog_<br>WriteProtection | 1                | Log Write Protection approved access. Possible values: • 1: Log                    |

| Section | PROPERTY                          | DEFAULT<br>VALUE | DESCRIPTION                                                                               |
|---------|-----------------------------------|------------------|-------------------------------------------------------------------------------------------|
|         |                                   |                  | • 0: Do not log                                                                           |
|         | ApprovedAccessLog_<br>TrustedHash | 1                | Log Trusted Hash approved access. Possible values:  • 1: Log • 0: Do not log              |
|         | SystemEventLog                    | 1                | Log events related to the system. Possible values:  • 1: Log • 0: Do not log              |
|         | SystemEventLog_Exc<br>eptionPath  | 1                | Log exceptions to Application Lockdown. Possible values:  • 1: Log  • 0: Do not log       |
|         | SystemEventLog_WriteProtection    | 1                | Log Write Protection events. Possible values:  • 1: Log  • 0: Do not log                  |
|         | ListLog                           | 1                | Log events related to the Approved list. Possible values:  • 1: Log • 0: Do not log       |
|         | UsbMalwareProtecti<br>onLog       | 1                | Log events that trigger USB Malware Protection. Possible values: • 1: Log • 0: Do not log |

| Section | PROPERTY                                        | DEFAULT<br>VALUE | DESCRIPTION                                                          |
|---------|-------------------------------------------------|------------------|----------------------------------------------------------------------|
|         | ExecutionPreventio nLog                         | 1                | Log events that trigger<br>Execution Prevention.<br>Possible values: |
|         |                                                 |                  | • 1: Log • 0: Do not log                                             |
|         | IntegrityMonitorin gLog_FileCreated             | 1                | Log file and folder created events. Possible values:                 |
|         |                                                 |                  | • 1: Log • 0: Do not log                                             |
|         | IntegrityMonitorin gLog_FileModified            | 1                | Log file modified events. Possible values:                           |
|         |                                                 |                  | • 1: Log • 0: Do not log                                             |
|         | IntegrityMonitorin gLog_FileDeleted             | 1                | Log file and folder<br>deleted events. Possible<br>values:           |
|         |                                                 |                  | • 1: Log • 0: Do not log                                             |
|         | IntegrityMonitorin gLog_FileRenamed             | 1                | Log file and folder renamed events. Possible values:                 |
|         |                                                 |                  | • 1: Log • 0: Do not log                                             |
|         | IntegrityMonitorin<br>gLog_RegValueModif<br>ied | 1                | Log registry value<br>modified events. Possible<br>values:           |
|         |                                                 |                  | • 1: Log                                                             |
|         |                                                 |                  | • 0: Do not log                                                      |

| SECTION                      | PROPERTY                              | DEFAULT<br>VALUE | DESCRIPTION                                                                                                   |
|------------------------------|---------------------------------------|------------------|----------------------------------------------------------------------------------------------------|
|                              | IntegrityMonitorin gLog_RegValueDelet | 1                | Log registry value deleted events. Possible values:                                                           |
|                              | ed                                    |                  | • 1: Log                                                                                                    |
|                              |                                       |                  | • 0: Do not log                                                                                               |
|                              | IntegrityMonitorin gLog_RegKeyCreated | 1                | Log registry key created events. Possible values:                                                             |
|                              |                                       |                  | • 1: Log                                                                                                    |
|                              |                                       |                  | • 0: Do not log                                                                                               |
|                              | IntegrityMonitorin gLog_RegKeyDeleted | 1                | Log registry key deleted events. Possible values:                                                             |
|                              |                                       |                  | • 1: Log                                                                                                    |
|                              |                                       |                  | • 0: Do not log                                                                                               |
|                              | IntegrityMonitorin gLog_RegKeyRenamed | 1                | Log registry key renamed events. Possible values:                                                             |
|                              |                                       |                  | • 1: Log                                                                                                    |
|                              |                                       |                  | • 0: Do not log                                                                                               |
|                              | DeviceControlLog                      | 1                | Log events related to device access control. Possible values:                                                 |
|                              |                                       |                  | • 1: Log                                                                                                    |
|                              |                                       |                  | • 0: Do not log                                                                                               |
| [legacy_Maintenanc<br>eMode] | ENABLE_DURATION                       | 0                | Start maintenance mode with this duration immediately after the install process is finished. Possible values: |
|                              |                                       |                  | 0- 999                                                                                                    |
|                              |                                       |                  | Unit: Hours                                                                                                   |

| SECTION | PROPERTY | DEFAULT<br>VALUE | DESCRIPTION                                                                                                    |
|---------|----------|------------------|----------------------------------------------------------------------------------------------------|
|         |          |                  | The setting of this property applies to standalone agents only.                                                                                                    |
|         | SCAN     | 0                | Enable malware scanning for quarantining suspicious files or adding new or changed files to the Approved List. Possible values:                                                                    |
|         |          |                  | • 0: No scan (default)                                                                                                    |
|         |          |                  | • 1: Quarantine                                                                                                    |
|         |          |                  | StellarProtect (Legacy Mode) scans files that are created, executed, or modified during the maintenance and quarantines suspicious files                                                           |
|         |          |                  | • 2: AL                                                                                                    |
|         |          |                  | StellarProtect (Legacy Mode) scans files that are created, executed, or modified during the maintenance and adds these files (including files that are detected as malicious) to the Approved List |

| SECTION                        | PROPERTY                   | DEFAULT<br>VALUE | DESCRIPTION                                                                                                 |
|--------------------------------|----------------------------|------------------|----------------------------------------------------------------------------------------------------|
| [legacy_Message]               | INITIAL_RETRY_INTE<br>RVAL | 120              | Starting interval, in seconds, between attempts to resend an event to StellarOne                            |
|                                |                            |                  | This interval doubles in size for each unsuccessful attempt, until it exceeds the MAX_RETRY_ITERVAL value   |
|                                |                            |                  | Possible values:<br>0~2147483647                                                                            |
|                                | MAX_RETRY_INTERVAL         | 7680             | Maximum interval, in seconds, between attempts to resend events to StellarOne Possible values: 0~2147483647 |
| [legacy_MessageRan domization] | TOTAL_GROUP_NUM            | 1                | Number of groups<br>controlled by the server.<br>Possible values:<br>0~2147483646                           |
|                                | OWN_GROUP_INDEX            | 0                | Index of group which this agent belongs to. Possible values: 0~2147483646                                   |
|                                | TIME_PERIOD                | 0                | Maximum amount of time agents have to upload data (in seconds). Possible values: 0~2147483647               |

| SECTION         | PROPERTY | DEFAULT<br>VALUE | DESCRIPTION |
|-----------------|----------|------------------|-------------|
| Note            |          |                  |             |
| StellarProtect  |          |                  |             |
| (Legacy Mode)   |          |                  |             |
| agents          |          |                  |             |
| respond as      |          |                  |             |
| soon as         |          |                  |             |
| possible to     |          |                  |             |
| direct requests |          |                  |             |
| from            |          |                  |             |
| StellarOne. For |          |                  |             |
| details, see    |          |                  |             |
| Applying        |          |                  |             |
| Message Time    |          |                  |             |
| Groups in the   |          |                  |             |
| TXOne           |          |                  |             |
| StellarProtect  |          |                  |             |
| Administrator's |          |                  |             |
| <br>Guide.      |          |                  |             |

# **Hidden Properties in the Config File**

Hidden properties requiring users to manually add in the corresponding section are listed in the following tables:

TABLE 2-2. Stellar Protect's Hidden Properties in Stellar Setup. in File

| SECTION           | PROPERTY                   | DEFAULT<br>VALUE | DESCRIPTION                                |
|-------------------|----------------------------|------------------|--------------------------------------------|
| [protect_install] | BYPASS_WINDEFEND_<br>CHECK | 0                | Bypass checking Windows<br>Defender status |

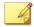

The BYPASS\_WINDEFEND\_CHECK property is designed for Windows 7 and Windows Server 2016+ platforms, on which the default setup of StellarProtect requires disabling Windows Defender first. If you would like to bypass checking Windows Defender status to get the StellarProtect installed without disabling Windows Defender, insert a line under the [protect\_install] section, and then type bypass\_windefend\_check: 1

TABLE 2-3. StellarProtect (Legacy Mode) Hidden Properties in StellarSetup.ini File

| SECTION           | PROPERTY                   | DEFAULT<br>VALUE | DESCRIPTION                                                                                                    |
|-------------------|----------------------------|------------------|----------------------------------------------------------------------------------------------------|
| [legacy_Property] | CONFIG_PATH                | empty string     | The file path to the sample config file used for agent feature settings                                                                      |
|                   | LIST_PATH                  | empty string     | The file path to the Approved List file                                                                                                    |
|                   | APPLICATION<br>FOLDER      | empty string     | The installation path for agent program                                                                                                    |
|                   | QUARANTINE_<br>FOLDER_PATH | empty string     | The quarantine path for agent program                                                                                                    |
|                   | INIT_LIST_PATH             | empty string     | A folder path to be<br>traversed for the Approved<br>List initialization. Each local<br>disk's root directory will be<br>traversed if empty. |

| SECTION | PROPERTY                    | DEFAULT<br>VALUE | DESCRIPTION                                                                                                    |
|---------|-----------------------------|------------------|----------------------------------------------------------------------------------------------------|
|         |                             |                  | Note  If the specified folder path doesn't exist or the folder contains any executable or script files that are unable to be added to the Approved List, the installation will be aborted.                                                                                   |
|         | INIT_LIST_PATH_OP<br>TIONAL | empty string     | A folder path to be traversed for the Approved List initialization. Each local disk's root directory will be traversed if empty.  Note This property can be used to force the installation regardless of whether the specified folder path exists or the folder contains any |
|         |                             |                  | executable or script<br>files that are<br>unable to be added<br>to the Approved<br>List,                                                                                                    |

| Section | PROPERTY                              | DEFAULT<br>VALUE | DESCRIPTION                                                                                                    |
|---------|---------------------------------------|------------------|----------------------------------------------------------------------------------------------------|
|         | INIT_LIST_E<br>XCLUDED_FOLDER         | empty string     | An absolute folder path to exclude from automatic file enumeration for Approved List initialization.                   |
|         |                                       |                  | The configuration applies to<br>the Approved List first<br>initialized and all<br>subsequent Approved List<br>updates. |
|         |                                       |                  | Specify multiple folders by creating new entries with names that start with INIT_LIST_EXCLUDED_FO LDER                 |
|         |                                       |                  | Ensure each entry name is unique. For example:                                                                         |
|         |                                       |                  | INIT_LIST_EXCLUDED_F0 LDER= c:\folder1                                                                                 |
|         |                                       |                  | INIT_LIST_EXCLUDED_F0 LDER2 =c:\folder2                                                                                |
|         |                                       |                  | INIT_LIST_EXCLUDED_F0 LDER3 =c:\folder3                                                                                |
|         |                                       |                  | Possible values                                                                                                    |
|         |                                       |                  | <ul> <li>Folder path supports a<br/>maximum length of<br/>260 characters.</li> </ul>                                   |
|         |                                       |                  | <ul> <li>Folder paths that do<br/>not exist may be<br/>specified.</li> </ul>                                           |
|         |                                       |                  | The exclusion applies to subfolders.                                                                                   |
|         | ALLOW_NON_MASS_ST<br>ORAGE_USB_DEVICE | 0                | Allow some drivers (e.g.,<br>Touch screen/ Infrared<br>sensor/Android mobile                                           |

| Section | PROPERTY                   | DEFAULT<br>VALUE | DESCRIPTION                                                                                                    |
|---------|----------------------------|------------------|----------------------------------------------------------------------------------------------------|
|         |                            |                  | phone) from being loaded<br>when those hardware<br>devices are plugged in and<br>storage device blocking is<br>enabled. |
|         |                            |                  | Possible values:                                                                                                    |
|         |                            |                  | • 0: Disable (Default)                                                                                                  |
|         |                            |                  | • 1: Enable                                                                                                    |
|         | USER_PASSWORD              | empty string     | Specify the User password to enable the User account and set its password                                               |
|         | USR_DEBUGLOG_ENAB<br>LE    | 1                | Enable debug logging for user sessions. Possible values:                                                                |
|         |                            |                  | • 0: Do not log                                                                                                    |
|         |                            |                  | • 1: Log                                                                                                    |
|         | USR_DEBUGLOGLEVEL          | 256              | The number of debug log entries allowed for user sessions                                                               |
|         | SRV_DEBUGLOG_ENAB<br>LE    | 1                | Enable debug logging for service sessions. Possible values:                                                             |
|         |                            |                  | • 0: Do not log                                                                                                    |
|         |                            |                  | • 1: Log                                                                                                    |
|         | SRV_DEBUGLOGLEVEL          | 256              | The number of debug log entries allowed for service sessions                                                            |
|         | FW_USR_DEBUGLOG_E<br>NABLE | 0                | Enable debug log in user session of firewall. Possible values:  • 0: Disable debug log                                  |

| Section        | PROPERTY                   | DEFAULT<br>VALUE | DESCRIPTION                                                                          |
|----------------|----------------------------|------------------|--------------------------------------------------------------------------------------|
|                |                            |                  | • 1: Enable debug log                                                                |
|                | FW_USR_DEBUGLOG_L<br>EVEL  | 273              | Debug level in user session of firewall. Possible values: number                     |
|                | FW_SRV_DEBUGLOG_E<br>NABLE | 0                | Enable debug log in service session of firewall. Possible values:                    |
|                |                            |                  | • 0: Disable debug log                                                               |
|                |                            |                  | • 1: Enable debug log                                                                |
|                | FW_SRV_DEBUGLOG_L<br>EVEL  | 273              | Debug level in service<br>session of firewall. Possible<br>values: number            |
|                | BM_SRV_DEBUGLOG_E<br>NABLE | 0                | Enable debug log of<br>Behavior Monitoring Core<br>service. Possible values:         |
|                |                            |                  | 0: Disable debug log                                                                 |
|                |                            |                  | • 1: Enable debug log                                                                |
|                | BM_SRV_DEBUGLOG_L<br>EVEL  | 51               | Debug level of Behavior<br>Monitoring Core service                                   |
| [legacy_AGENT] | FIXED_IP                   | empty string     | Set the agent IP address to communcate with the StellarProtect (Legacy Mode) server. |
|                |                            |                  | Possible values: A.B.C.D/E                                                           |
|                |                            |                  | • A, B, C, D: 0~255                                                                  |
|                |                            |                  | • E: 1~32                                                                            |
|                |                            |                  | An example address might be 10.0.0.0/24 or 192.168.0.1                               |

| SECTION          | PROPERTY        | DEFAULT<br>VALUE | DESCRIPTION                                                                                          |
|------------------|-----------------|------------------|----------------------------------------------------------------------------------------------------|
|                  |                 |                  | Note Ensure that you also input and insert the section title [legacy_AGENT] above the FIXED_IP line. |
| [legacy_Prescan] | SPECIFIC_FOLDER | empty string     | An absolute folder path to scan when the scan type is set [Specific].                                |
|                  |                 |                  | Possible values:                                                                                     |
|                  |                 |                  | <folder_path></folder_path>                                                                          |
|                  |                 |                  | Multiple folders can be specified by creating new entries whose name starting with SPECIFIC_FOLDER   |
|                  |                 |                  | Every entry name needs to be unique. For example:                                                    |
|                  |                 |                  | SPECIFIC_FOLDER=c:\fo                                                                                |
|                  |                 |                  | SPECIFIC_FOLDER2=c:\f older2                                                                         |
|                  |                 |                  | <pre>SPECIFIC_FOLDER3=c:\f older3</pre>                                                              |
|                  | EXCLUDED_FILE   | empty string     | An absolute file path to exclude from scanning                                                       |
|                  |                 |                  | Possible values:                                                                                     |
|                  |                 |                  | <file_path></file_path>                                                                              |

| SECTION | PROPERTY        | DEFAULT<br>VALUE | DESCRIPTION                                                                                        |
|---------|-----------------|------------------|----------------------------------------------------------------------------------------------------|
|         |                 |                  | Multiple files can be specified by creating new entries whose name starting with EXCLUDED_FILE     |
|         |                 |                  | Every entry name needs to be unique.                                                               |
|         |                 |                  | For example:                                                                                       |
|         |                 |                  | EXCLUDED_FILE=c:\file 1.exe                                                                        |
|         |                 |                  | EXCLUDED_FILE2=c:\fil                                                                              |
|         |                 |                  | EXCLUDED_FILE3=c:\file3.exe                                                                        |
|         | EXCLUDED_FOLDER | empty string     | An absolute folder path to exclude from scanning                                                   |
|         |                 |                  | <folder_path></folder_path>                                                                        |
|         |                 |                  | Multiple folders can be specified by creating new entries whose name starting with EXCLUDED_FOLDER |
|         |                 |                  | Every entry name needs to be unique                                                                |
|         |                 |                  | For example:                                                                                       |
|         |                 |                  | EXCLUDED_FOLDER=c:\fi le1                                                                          |
|         |                 |                  | EXCLUDED_FOLDER2=c:\f                                                                              |
|         |                 |                  | EXCLUDED_FOLDER3=c:\f                                                                              |

| SECTION | PROPERTY            | DEFAULT<br>VALUE | DESCRIPTION                                                                                              |
|---------|---------------------|------------------|----------------------------------------------------------------------------------------------------|
|         | EXCLUDED_EXTENSIO N | empty string     | A file extension to exclude from scanning                                                                |
|         |                     |                  | <file_extension></file_extension>                                                                        |
|         |                     |                  | Multiple extensions can be specified by creating new entries whose name starting with EXCLUDED_EXTENSION |
|         |                     |                  | Every entry name needs to be unique                                                                      |
|         |                     |                  | For example:                                                                                             |
|         |                     |                  | EXCLUDED_EXTENSION=bm p                                                                                  |
|         |                     |                  | EXCLUDED_EXTENSION2=p                                                                                    |

# **Encrypting Config File**

StellarProtect/StellarProtect (Legacy Mode) supports encrypting the setup config file to prevent sensitive data leakage. The encrypted config file name is fixed to StellarSetup.bin.

# **Procedure**

- 1. Prepare your StellarSetup.ini as mentioned in *Setup Configuration File on page 2-4*.
- 2. Encrypt StellarSetup.ini by using the command prompt:
  StellarSetup.exe -e <CONFIG\_FILE>. The parameter -e is used for
  encrypting the configuration file and generating StellarSetup.bin file
  in the working directory.
- **3.** After the StellarSetup.bin file is generated, place it as the top-level file in the installer package.

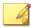

For security reasons, the original StellarSetup.ini file can be removed from the installer package since the encrypted setup file (StellarSetup.bin) can replace it now.

**4.** The installation with encrypted configuration can now be executed.

# **Installation Methods**

This section mainly explains the steps for installing StellarProtect/ StellarProtect (Legacy Mode) using **Attended Installation** or **Silent Installation**.

# **Attended Installation of StellarProtect**

## **Procedure**

Launch the installer StellarSetup.exe.

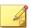

#### Note

- The installer package downloaded from the StellarOne server differs slightly from that downloaded from the Software Download Center.
   One contains the StellarOne data files and license information while the other one doesn't.
- For Windows Server 2016 and later versions, the installation of StellarProtect requires turning off Windows Defender first.

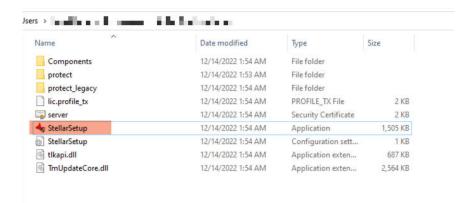

FIGURE 2-2. Installer Package Downloaded from StellarOne

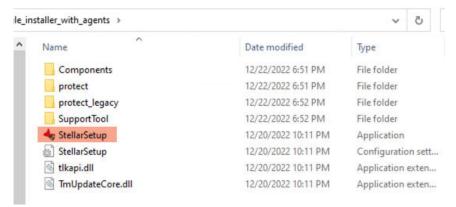

FIGURE 2-3. Standalone Installer Package Downloaded from Software Download Center

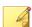

To register StellarProtect agent to a specific group managed by StellarOne during the installation, after downloading the Group.ini file from the StellarOne server, the file must be placed as the top-level file in the agent's installer package before starting the installation.

2. Click **Yes** to start the installation.

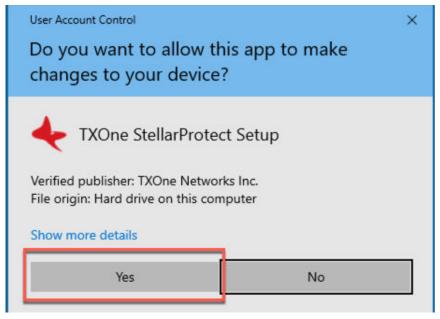

FIGURE 2-4. StellarProtect Setup Screenshot

3. Click **Next** to continue.

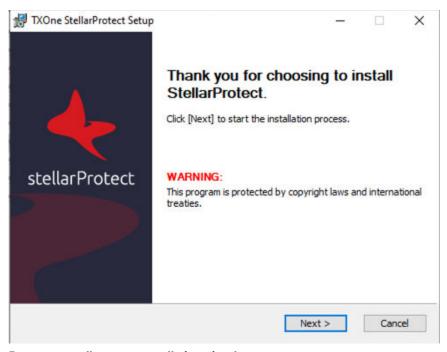

FIGURE 2-5. StellarProtect Installation Wizard

**4.** A success message indicating valid license appears. Click **Next** to continue.

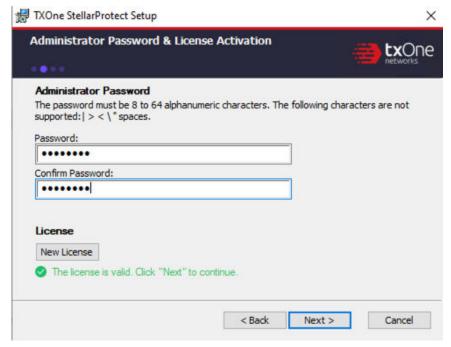

FIGURE 2-6. Admin Password & License Activation

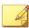

- If the agent's installer package is downloaded from StellarOne, the installer will automatically check and complete the license activation.
- For standalone agents, see *License Activation for Standalone Agent on page 2-88*.
- 5. The End-User License Agreement (EULA) window appears. Please read the content carefully, and then check I accept the terms in the License Agreement and click Next.

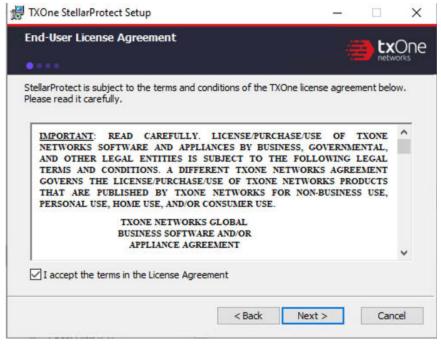

FIGURE 2-7. End-User License Agreement

6. Create an administrator password.

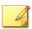

#### Note

Please use a strong administrator password with good quality in 8 to 64 alphanumeric characters. The following characters are not supported: | > " : < \ spaces.

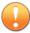

## **Important**

Please store securely and do not lose the StellarProtect administrator password. If you lose the StellarProtect administrator password, please contact TXOne Networks for support.

**7.** Specify the asset information of the installed device with correct ICS/OT-relative information such as vendor name, model, location and a description, and then click **Next**.

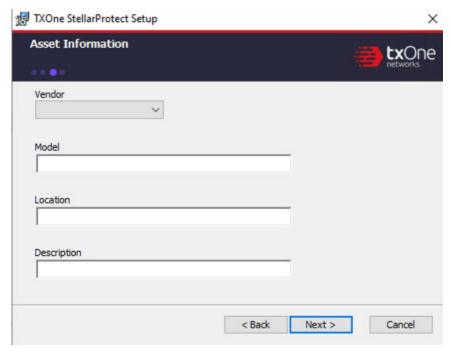

FIGURE 2-8. Asset Information

**8.** Confirm the installation settings including installation directory and optional components settings.

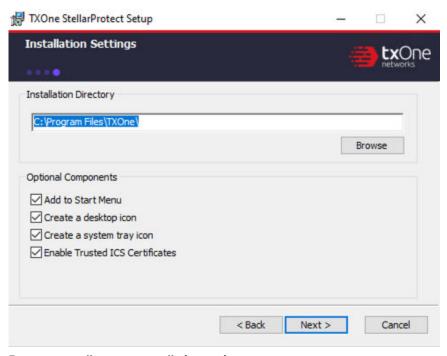

FIGURE 2-9. StellarProtect Installation Settings

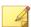

You can choose to whether or not add an icon to the start menu, create a desktop icon, or create a system tray icon.

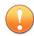

#### **Important**

TXOne Networks suggests selecting **Enable Trusted ICS Certificates**. This feature ensures that StellarProtect can sync up trusted ICS/OT certificates and enhance ICS/OT applications, thus those installers can always be recognized by StellarProtect.

**9.** If StellarProtect detects the incompatible software on the endpoint, it will display a message. If not, this message won't appear.

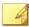

Incompatible software means some TrendMicro product such as OfficeScan series, ApexOne, Worry-Free Business Security, Worry-Free Business Security Service. StellarProtect will try to uninstall them to avoid any possible incompatible issue.

**a.** During the uninstallation of the incompatible software, a progress bar appears and indicates the status.

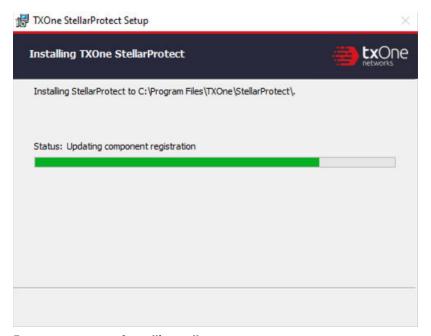

FIGURE 2-10. Status of Installing StellarProtect

**10.** (Optional but highly recommended) Toggle on the **Perform prescan...** to start the prescan task. If you toggle it off, go to **Step 11** for next procedure.

## FIGURE 2-11. Prescan Toggle

◆ TXOne StellarProtect Setup

#### Prescan

The prescan function scans the whole device for virus/malware detection and to identify all present OT applications. It is strongly recommended NOT to skip the prescan. If the prescan is skipped, possible security threats may not be discovered. In addition, the operation of OT applications may not run smoothly.

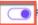

Perform prescan to ensure device scurity and smooth operations.

#### **CPU Usage**

Scanning files affects the CPU usage. Select the appropriate mode of CPU usage to balance between the scan and the service.

#### Normal

To reduce the impact on the service, use CPU resources to scan files when other applications are idle.

#### O High

To complete the scan faster, use CPU resources as much as possible.

#### Creating Approved List

It is suggested to create Approved List and enable the Application Lockdown "Detect" mode for the system to send notification to users if applications not in the Approved List launches.

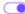

Oreate Approved List and and enable Application Lockdown "Detect" mode

Next

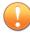

## **Important**

- TXOne Networks recommends performing the Prescan to enable the agent to detect potential security threats and also learn the ICS/OT applications installed on the endpoint before completing the installation process.
- If you skip the Prescan, StellarProtect will not be able to recognize
  the ICS/OT applications before it resumes production, and will need
  to learn them as they are executed for the first time; this may cause
  delays in the ICS/OT application runtime.
- StellarProtect provides a more time-efficient option HIGH that will
  require higher CPU usage during the Prescan. If no other vital
  applications are running on the system, you can select the option
  HIGH to significantly reduce scan time.

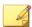

#### Note

Since the StellarOEM license edition does not support the scanning function, this procedure will not appear in its installation process.

**a.** Before the Prescan starts, the installer will perform a components update based on the chosen configuration. The update process will display a message as shown below.

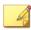

#### Note

For the standalone agents to perform the update successfully, it is required to allow them to access the Internet for connecting to the Active Update server. If they can't have the Internet connection, the components update will fail; however, you can still choose to proceed to the next step.

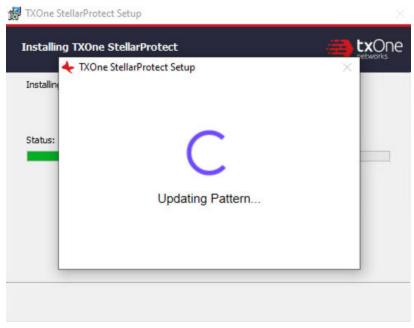

FIGURE 2-12. Update Pattern before Prescan

**b.** View the scan settings and click **Start** to initiate the prescan.

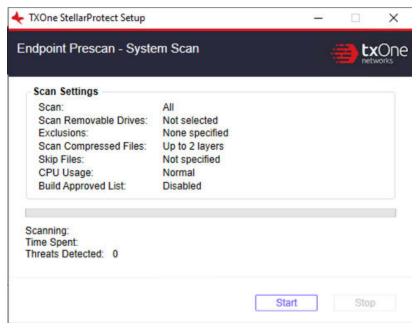

FIGURE 2-13. View Scan Settings before Prescan

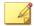

Scan settings are described as follows. Please note that only StellarOne administrator can configure the scan settings after the StellarProtect agent is successfully installed.

- Scan: This is the default anti-virus scan, following our template
- Scan Removable Drives: Selected removable drives will be scanned
- Exclusion: Which files or folders won't be scanned
- Scan Compressed Files: By default, the agent scans up to 2 layers of compression during the installation. After installed, the agent can be configured to scan up to 20 layers of compression via StellarOne.
- Skip Files: Specific files that will be skipped
- CPU Usage: CPU consumption during the prescan
- Build Approved List: Whether the creation of Approved List is enabled or not
- **c.** The progress bar shows the status of the prescan.

FIGURE 2-14. Prescan Status

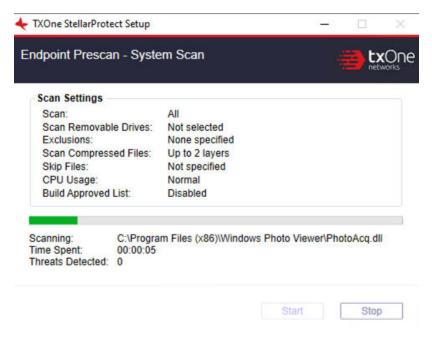

- **d.** After the prescan, results will be shown for review.
- **e.** If a threat is detected, choose one of the two actions:
  - · Quarantine: Quarantine the threat.
  - Continue: Take no action at this time.
- 11. (Optional but highly recommended) At the bottom of the window is the switch toggle for creating the Approved List and enabling Application Lockdown "Detect" mode. Toggle it on to proceed. If you toggle it off, go to **Step 12** for next procedure.

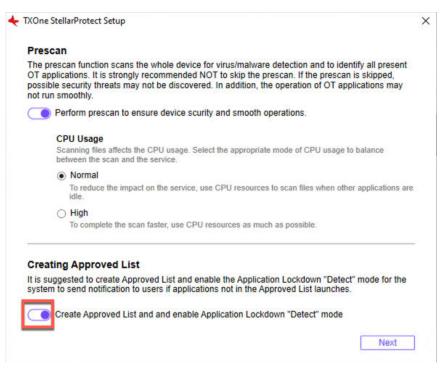

FIGURE 2-15. Create Approved List & Enable Application Lockdown (Detect)

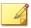

- The Approved List is created for the Application Lockdown "Detect" mode. Once the Application Lockdown "Detect" mode is enabled, the system will send notifications if applications not in the Approved List launch.
- Since the StellarKiosk license edition does not support the Application Lockdown function, this procedure will not appear in its installation process.
- If you choose not to create the Approved List during the installation process, see Setting Up the Approved List on page 2-74 to perform this task later.
- **a.** The results of adding applications in the Approved List will be shown for review.
- **b.** The creation of Approved List is complete, click **Next**.

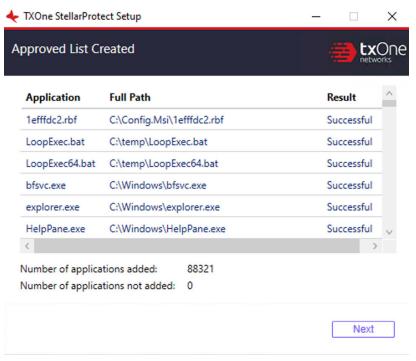

FIGURE 2-16. Approved List Created

- **12.** The StellarProtect application will be installed.
- **13.** When the installation is complete, the **StellarProtect has been successfully installed** window appears. Click **Finish**.

FIGURE 2-17. StellarProtect Successfully Installed

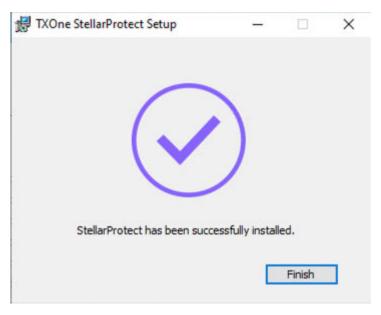

14. Run StellarProtect and log on with your password.

FIGURE 2-18. Log On StellarProtect

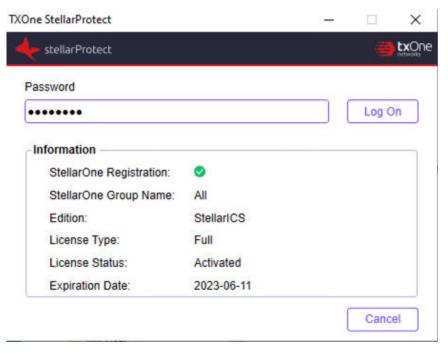

- **15.** Upon logging into StellarProtect successfully, the **Overview** window will display.
  - Before TXOne StellarProtect Application Lockdown feature can protect the endpoint, it must complete the creation of Approved List and enable the Application Lockdown "Enforce" mode. See Setting Up the Approved List on page 2-74 and refer to TXOne StellarProtect Administrator's Guide for more information.
  - To modify more TXOne StellarProtect settings, refer to *TXOne StellarProtect Administrator's Guide* for more information.

# Attended Installation of StellarProtect (Legacy Mode)

## **Procedure**

1. Launch the installer StellarSetup.exe.

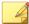

#### Note

The installer package downloaded from the StellarOne server differs slightly from that downloaded from the Software Download Center. One contains the StellarOne data files and license information while the other one does not.

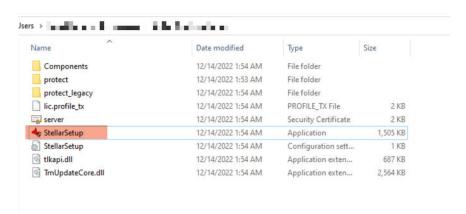

FIGURE 2-19. Installer Package Downloaded from StellarOne

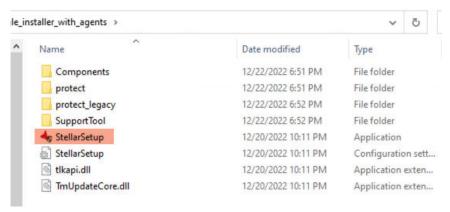

FIGURE 2-20. Standalone Installer Package Downloaded from Software Download Center

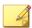

To register a StellarProtect (Legacy Mode) agent to a specific group managed by StellarOne during the installation, after downloading the Group.ini file on StellarOne console, the file must be placed as the top-level file in the agent's installer package before starting the installation.

2. Click **Yes** to start the installation.

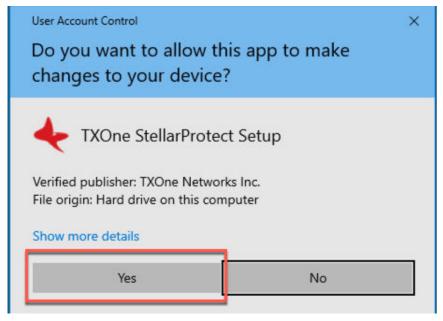

FIGURE 2-21. StellarProtect Setup Screenshot

3. Click **Next** to continue.

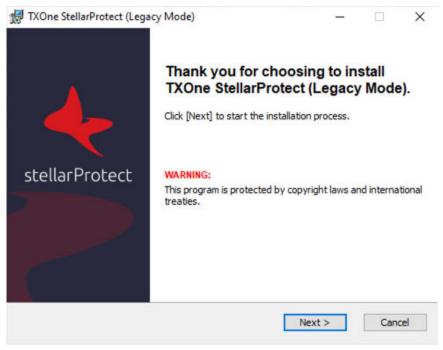

FIGURE 2-22. StellarProtect (Legacy Mode) Installation Wizard

**4.** A success message indicating valid license appears. Click **Next** to continue.

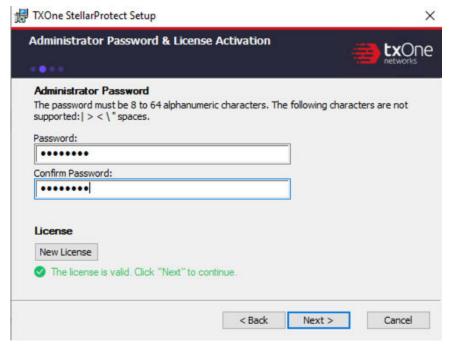

FIGURE 2-23. Admin Password & License Activation

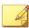

- If the agent's installer package is downloaded from StellarOne, the installer will automatically check and complete the license activation.
- For standalone agents, see *License Activation for Standalone Agent on page 2-88*.
- 5. The End-User License Agreement (EULA) window appears. Please read the content carefully, and then check I accept the terms in the License Agreement and click Next.

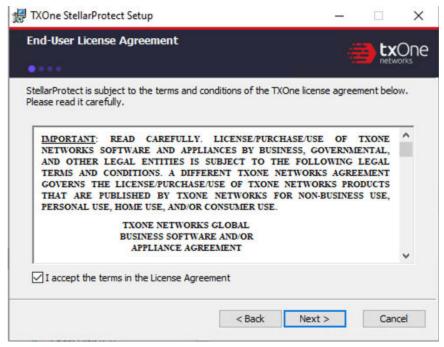

FIGURE 2-24. End-User License Agreement

**6.** Confirm the installation settings including installation directory and optional components settings.

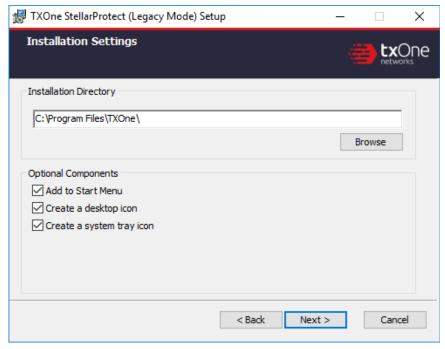

FIGURE 2-25. StellarProtect (Legacy Mode) Installation Settings

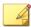

You can choose to whether or not add an icon to the start menu, create a desktop icon, or create a system tray icon.

## 7. Create an administrator password.

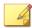

#### Note

Please use a strong administrator password with good quality in 8 to 64 alphanumeric characters. The following characteres are not supported: | > " : < \ spaces.

The StellarProtect (Legacy Mode) administrator password is unrelated to the Windows administrator password.

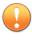

## **Important**

Please store securely and do not lose the StellarProtect (Legacy Mode) administrator password. If you lose the agent administrator password, please contact TXOne Networks for support.

**8.** A message appears asking if you would like to scan the endpoint for threats before continuing with the installation.

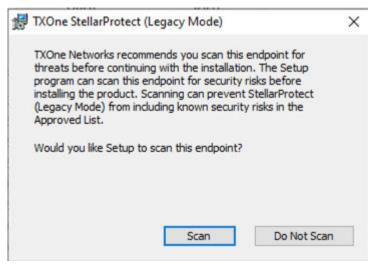

FIGURE 2-26. Scan or Do Not Scan

**9.** (Optional) Scan the endpoint for threats before continuing with the installation. TXOne Networks recommends you perform this scan.

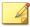

If you set the FORCE\_PRESCAN value to 1 in the StellarSetup.ini configuration file:

- The **Do Not Scan** and close buttons will not be available.
- You cannot stop the scan process after selecting Scan.

See Properties in the Config File on page 2-6 for more information.

- To skip scanning, click **Do Not Scan**.
- To scan the endpoint for threats, click **Scan**.
  - a. The **Endpoint Prescan** window appears.

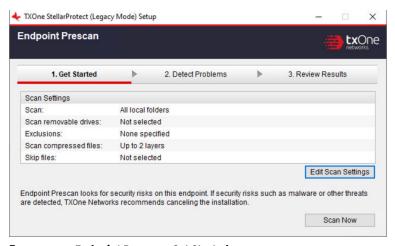

FIGURE 2-27. Endpoint Prescan - Get Started

 b. (Optional) To customize the scan settings, click Edit Scan Settings. c. Click **Scan Now**. The **Detect Problems** window appears indicating the StellarProtect (Legacy Mode) is performing the prescan.

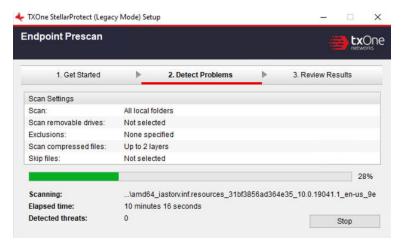

FIGURE 2-28. Endpoint Prescan - Detect Problems

d. After the prescan is completed, the **Review Results** window appears. Click **Close**.

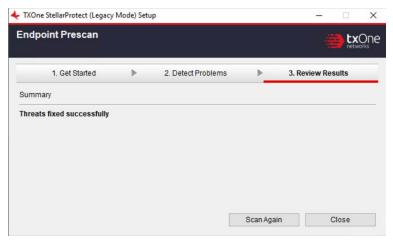

FIGURE 2-29. Endpoint Prescan - Review Results

If **Endpoint Prescan** detects security risks, TXOne Networks recommends canceling the installation. Remove threats from the endpoint and try again. If critical programs are detected as threats, confirm that the endpoint is secure and that the versions of the programs installed do not contain threats.

Ignore detected threats only if you are absolutely certain that they are false positives.

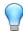

## Tip

Perform a manual scan to detect and remove threats on the endpoint. See *Manual Scan Commands* in the *StellarProtect Administrator's Guide* for more information.

10. When the Installation Complete window displays, click Finish.

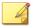

Optionally enable memory randomization on older operating systems such as Windows XP or Windows Server 2003, which may lack or offer limited Address Space Layout Randomization (ASLR) support. See *Exploit Prevention* settings in the *StellarProtect Administrator's Guide* for more information.

11. Run StellarProtect (Legacy Mode) and log on with your password.

FIGURE 2-30. Log On StellarProtect (Legacy Mode)

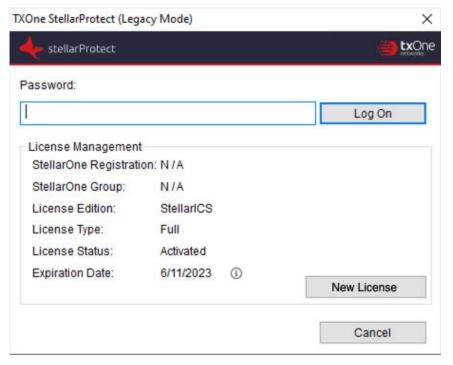

**12.** Upon logging on StellarProtect (Legacy Mode) successfully, the **Overview** window will display.

- **13.** Configure the new installation.
  - a. Set up the Approved List.

Before TXOne StellarProtect (Legacy Mode) can protect the endpoint, it must check the endpoint for existing applications and files necessary for the system to run correctly.

See Setting Up the Approved List on page 2-74 for detailed instructions.

b. Modify the TXOne StellarProtect (Legacy Mode) settings. See *TXOne StellarProtect Administrator's Guide* for more information.

# **Setting Up the Approved List**

Before TXOne StellarProtect or StellarProtect (Legacy Mode) Application Lockdown feature can protect the endpoint, it must check the endpoint for existing applications and files necessary for the system to run correctly.

The following instructions take StellarProtect (Legacy Mode) as an example for how to set up the Approved List for StellarProtect (Legacy Mode) or StellarProtect agent. StellarProtect would require you to follow similar procedures with slight differences in the GUI.

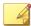

#### Note

If you choose not to create the Approved List during the StellarProtect installation process, refer to the following procedures to perform the task.

## **Procedure**

- **1.** Open the StellarProtect (Legacy Mode) console. The StellarProtect (Legacy Mode) log on screen appears.
- **2.** Provide the password and click **Log On**.

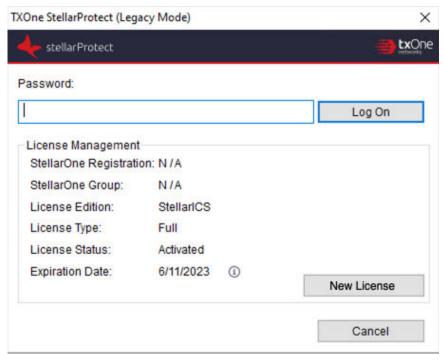

FIGURE 2-31. StellarProtect (Legacy Mode) Log On Screen

**3.** StellarProtect (Legacy Mode) asks if you want to set up the Approved List now.

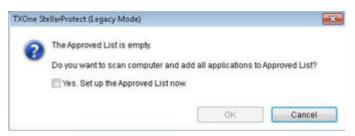

FIGURE 2-32. The Approved List is Empty

**4.** At the notification window, select **Yes. Set up the Approved List now** and click **OK**. StellarProtect (Legacy Mode) scans the endpoint and adds all applications to the Approved List.

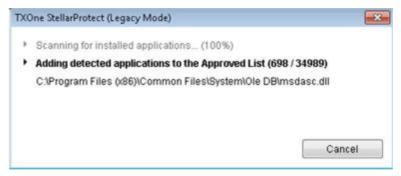

FIGURE 2-33. Scanning for Creating Approved List

StellarProtect (Legacy Mode) displays the Approved List Configuration Results.

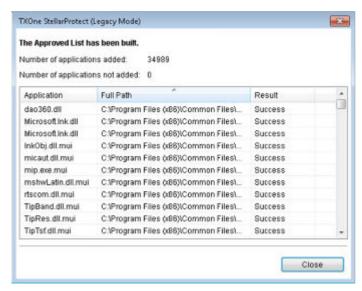

FIGURE 2-34. Approved List Created

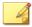

- When TXOne StellarProtect/StellarProtect (Legacy Mode)
   Application Lockdown is enabled, only applications that are in the Approved List will be able to run. See Administrator's Guide for more information.
- When the endpoint is creating or updating its Approved List, no policy settings can be deployed.

## 6. Click Close.

## Silent Installation

StellarProtect/StellarProtect (Legacy Mode) provides the silent installation based on a pre-defined setup configuration file. You can customize the configuration settings in the StellarSetup.ini file to enable silent installation, and then execute StellarSetup.exe in silent mode by double-clicking the installer or via the command line interface (CLI).

Topics in this section include:

- An Example of Setup Config File Adapted for Silent Installation on page 2-77
- Executing Silent Installation on page 2-84

# An Example of Setup Config File Adapted for Silent Installation

See below as an example of the setup configuration file (StellarSetup.ini) adapted for installing agents in StellarOne managed and silent modes. You can define your own setup config file by changing the values for different installation requirements.

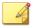

- The example of the defined setup config file uses **license file** for product activation.
- To run silent installation, ensure the values of the following properties are specified:
  - [Shared\_license]
    - product\_serial\_number
    - txone\_license\_file
  - [shared\_install]
    - silent
    - · password
- If you would like to use a proxy server for communication with StellarOne, configure the shared\_proxy properties as well.

## An example of the setup config file adapted for silent installation

```
username =
password =
[shared_install]
silent = 1
password = 11111111
user_password =
enable_shell_integration = 1
[shared_debug]
enable_debug_log =
enable_engine_debug_log =
[shared_popup]
usb_block = 1
threat_detect = 0
[protect_server]
port = 9443
[protect_listen]
port = 14336
[protect_update]
source = https://10.1.195.100/rest/stellar-au/duplicate/protect
[protect_config]
include =
[legacy_server]
port = 8000
[legacy_listen]
```

```
port = 14336
[legacy_update]
source = https://10.1.195.100/rest/stellar-au/duplicate/enforce
[legacy_config]
include =
[protect_install]
asset vendor = ABB
asset_model = ABB-1X2Y
asset_location = Factory1 North Area
asset_description = This is a machine
install_location = C:\test
enable_start_menu = 1
enable_desktop_icon = 1
enable_systray_icon = 1
enable_trusted_ics_cert = 1
enable_prescan = 1
enable_lockdown_al_building = 1
enable_lockdown_detection = 1
[protect_prescan]
action = 1
background = 0
cpu_usage_mode = 0
[protect_client]
import_source = C:\txsp_config
```

```
[legacy_Property]
PRESCAN = 1
WEL_SIZE = 10240
WEL RETENTION = 0
WEL_IN_SIZE = 10240
WEL IN RETENTION = 0
INTEGRITY MONITOR = 0
PREDEFINED_TRUSTED_UPDATER = 0
WINDOWS_UPDATE_SUPPORT = 0
STORAGE_DEVICE_BLOCKING = 0
INIT LIST = 0
LOCKDOWN = 0
FILELESS_ATTACK_PREVENTION = 0
INTELLIGENT_RUNTIME_LEARNING = 0
NO_DESKTOP = 0
NO_STARTMENU = 0
NO_SYSTRAY = 0
CUSTOM\_ACTION = 0
MAX_EVENT_DB_SIZE = 1024
NO_NSC = 1
INIT_LIST_EXCLUDED_EXTENSION1 = log
INIT_LIST_EXCLUDED_EXTENSION2 = txt
INIT_LIST_EXCLUDED_EXTENSION3 = ini
[legacy_Prescan]
```

```
PRESCANCLEANUP = 2
IGNORE\_THREAT = 2
REPORT_FOLDER =
SCAN_TYPE = Full
COMPRESS_LAYER = 2
MAX_FILE_SIZE = 0
SCAN_REMOVABLE_DRIVE = 0
FORCE_PRESCAN = 0
[legacy_BlockNotification]
ENABLE = 0
ALWAYS_ON_TOP = 1
SHOW_DETAILS = 1
AUTHENTICATE = 1
TITLE =
MESSAGE =
[legacy_EventLog]
Enable = 1
Level_WarningLog = 1
Level_InformationLog = 0
BlockedAccessLog = 1
ApprovedAccessLog = 1
ApprovedAccessLog_TrustedUpdater = 1
ApprovedAccessLog_DllDriver = 0
ApprovedAccessLog_ExceptionPath = 1
```

```
ApprovedAccessLog_TrustedCert = 1
ApprovedAccessLog_WriteProtection = 1
ApprovedAccessLog_TrustedHash = 1
SystemEventLog = 1
SystemEventLog_ExceptionPath = 1
SystemEventLog_WriteProtection = 1
ListLog = 1
UsbMalwareProtectionLog = 1
ExecutionPreventionLog = 1
NetworkVirusProtectionLog = 1
IntegrityMonitoringLog_FileCreated = 1
IntegrityMonitoringLog_FileModified = 1
IntegrityMonitoringLog_FileDeleted = 1
IntegrityMonitoringLog_FileRenamed = 1
IntegrityMonitoringLog_RegValueModified = 1
IntegrityMonitoringLog_RegValueDeleted = 1
IntegrityMonitoringLog_RegKeyCreated = 1
IntegrityMonitoringLog_RegKeyDeleted = 1
IntegrityMonitoringLog_RegKeyRenamed = 1
DeviceControlLog = 1
[legacy_MaintenanceMode]
ENABLE_DURATION = 0
SCAN = 0
[legacy_Message]
```

```
INITIAL_RETRY_INTERVAL = 120

MAX_RETRY_INTERVAL = 7680
[legacy_MessageRandomization]

TOTAL_GROUP_NUM = 1

OWN_GROUP_INDEX = 0

TIME_PERIOD = 0
```

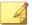

- The license file name varies depending on different license editions (ICS/ Kiosk/OEM). For example, if you use ICS license edition, the license file name appears like this: StellarICSEdition\_xxxxxxxxxxxxxxxt.txt.
- To get the license file and product serial number, see *Getting the License File and PSN on page 2-92*.

## **Executing Silent Installation**

After defining the setup configuration file, execute the silent installation on the endpoint.

## **Procedure**

1. If the agent installer package is downloaded from StellarOne, within the StellarSetup.ini config file, almost all the values needed should be automatically generated. If no additional configuration requirements are needed, you can just change the silent value to 1 and specify the password in the [shared\_install] section of the configuration file.

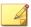

#### Note

If the agent installer package is downloaded from the Software Download Center, you should also specify the license data for the installer to launch.

- 2. Locate the defined StellarSetup.ini file in the installation package.
- 3. Choose one of the methods to launch the StellarSetup.exe installer.
  - Double-click the installer StellarSetup.exe.
  - Use the command prompt to execute StellarSetup.exe with the argument -s, e.g., type C:\package>StellarSetup.exe -s

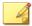

To view relevant information or progress status of the silent installation, check logs filed under C:\Windows\Temp.

- **4.** Run StellarProtect or StellarProtect (Legacy Mode) and log on with the configured password.
- **5.** After successfully logging into StellarProtect or StellarProtect (Legacy Mode), the **Overview** window will be displayed.

### **Installation Using the Command Line**

Administrators can also install StellarProtect/StellarProtect (Legacy Mode) from the command line interface (CLI) or using a batch file, allowing for silent installation and mass deployment.

### **Installer Command Line Interface Parameters**

The following table lists the command parameters available for StellarProtect or StellarProtect (Legacy Mode) installation.

**TABLE 2-4. StellarProtect Installer Command Line Options** 

| PARAMETER | VALUE | DESCRIPTON                                                                                                    |  |
|-----------|-------|----------------------------------------------------------------------------------------------------|--|
| -5        |       | Run the installer silently  Note  During the installation process, you can view the following log files in the folder C:\windows\temp to check the status of the prescan and initial approved process:  StellarProtect \StellarProtectPrescan_YYYYMMDD. |  |
|           |       | log                                                                                                    |  |
| -е        |       | Encrypt the config file for installation                                                                                                    |  |

TABLE 2-5. StellarProtect (Legacy Mode) Installer Command Line Options

| PARAMETER | VALUE | DESCRIPTON                                                                                                    |
|-----------|-------|----------------------------------------------------------------------------------------------------|
| -s        |       | Run the installer silently                                                                                                    |
|           |       | Note  During the installation process, you can view the following log files in the folder  C: \windows\temp to check the status of the prescan and initial approved process:  • Prescan process:  YYYYMMDDHHMMSS_wk_PreScanProg ress.log  • Initial approved process: |
|           |       | YYYYMMDDHHMMSS_wk_InitListPro                                                                                                    |

| PARAMETER | VALUE                                             | DESCRIPTON                                                                                                    |  |
|-----------|---------------------------------------------------|----------------------------------------------------------------------------------------------------|--|
| -р        | <administrator_pass word=""></administrator_pass> | Specify the administrator password                                                                                     |  |
| -d        | <path></path>                                     | Specify the installation path                                                                                          |  |
| -nd       |                                                   | Do not create a desktop shortcut                                                                                       |  |
| -ns       |                                                   | Do not add a shortcut to the <b>Start</b> menu                                                                         |  |
| -ni       |                                                   | Hide the task tray icon                                                                                                |  |
| -ср       | <path></path>                                     | Specify the StellarProtect (Legacy Mode) configuration file                                                            |  |
|           |                                                   | Note The StellarProtect (Legacy Mode)configuration file can be exported after installing StellarProtect (Legacy Mode). |  |
| -lp       | <path></path>                                     | Specify the Approved List                                                                                              |  |
|           |                                                   | Note  After installing StellarProtect (Legacy  Mode) and creating the Approved List, the list can be exported.         |  |
| -db       | <path></path>                                     | Specify the folder path for quarantined files when custom action is set to "quarantine" mode                           |  |
| -nps      |                                                   | Do not execute Prescan                                                                                                 |  |
| -ips      |                                                   | Do not cancel installation when Prescan detects threats                                                                |  |

An example of using CLI for silent installation without creating a desktop shortcut would look like this:

StellarSetup.exe -s -p <administrator\_password> -nd

## **License Activation for Standalone Agent**

This section describes the license activation procedures during the installation process for standalone StellarProtect/StellarProtect (Legacy Mode) agents.

### **Procedure**

 Launch the agent's Installer and go through the procedures until the Administrator Password & License Activation window appears. After inputing and confirming the administrator password, click the New License button.

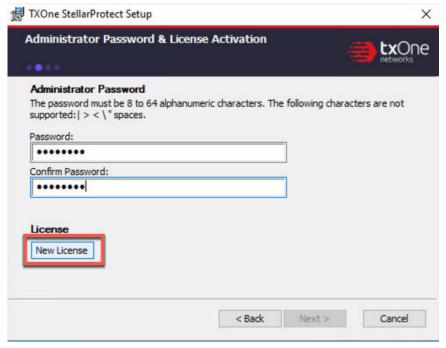

FIGURE 2-35. License Activation - New License Button

**2.** A pop-up **License Activation** window appears. Choose one of the ways to activate the license based on the license data available from your support provider:

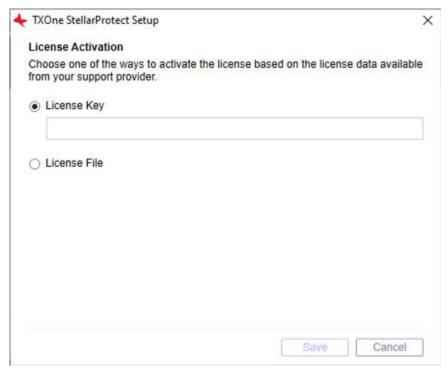

FIGURE 2-36. License Activation - License Key or License File

- · Click License Key
  - Specify the License Key in the text field.

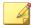

### Note

If the agent's installer package is downloaded from StellarOne, the License Key should be automatically generated. Check if it matches the license data provided by your support provider. · Click Save.

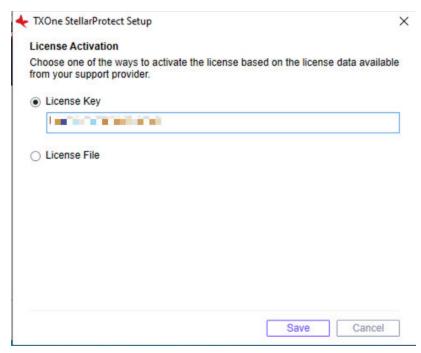

FIGURE 2-37. License Activation - License Key

- · Click License File
  - Select the License File (a .txt file) to import.
  - Specify the Product Serial Number in the text field.

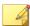

#### Note

If you don't have the License File and Product Serial Number on hand, see *Getting the License File and PSN for Standalone Agents on page 2-92* for detailed instructions.

· Click Save.

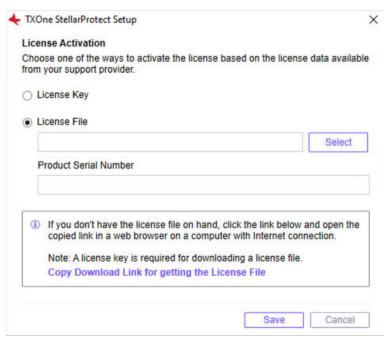

FIGURE 2-38. License Activation - License File

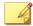

- If a license file expiration error message appears and the agent's installer package was downloaded from StellarOne, please get the latest License File and Product Serial Number from StellarOne. See *Getting the Latest License File from StellarOne on page 2-99* for instructions.
- A full license can not be converted to a trial license.
- **3.** A success message appears. Click **Next** to proceed to the next procedure for the installation.

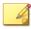

- For StellarProtect agent, the next procedure should be **Step 7** in *Attended Installation of StellarProtect on page 2-42*.
- For StellarProtect (Legacy Mode) agent, the next procedure should be **Step 8** in *Attended Installation of StellarProtect (Legacy Mode) on page 2-62*.

### **Getting the License File and PSN**

This section describes two methods to get the license file and PSN (product serial number):

- Getting the License File and PSN for Standalone Agents on page 2-92
- Getting the Latest License File from StellarOne on page 2-99

### **Getting the License File and PSN for Standalone Agents**

To activate licenses for certain standalone agents, follow the instructions below.

### **Procedure**

1. Open the URL: <a href="https://mytxone.cs.txone.com/license/activate/txone/stellar">https://mytxone.cs.txone.com/license/activate/txone/stellar</a> in a web browser on a computer with Internet connection.

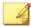

### Note

This URL can also be obtained during the installation process with GUI. See *About the Download Link for Getting License File on page 2-95* for more details.

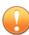

### **Important**

A license key is required for downloading a license file.

2. You will be directed to the **License File Management** web page. Specify your license key in the **License Key** field.

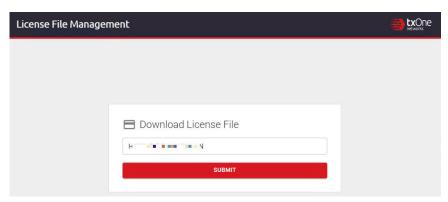

FIGURE 2-39. License File Management

- 3. Click **SUBMIT**.
- **4.** The **License File Info** pop-up window appears showing the license information. Check if the information listed matches the license data provided by your support provider.
- **5.** Click the copy icon to copy and save the **Product Serial Number** for later use.

| License Edition  Stellar ICS Edition  Seats 10  Expiration 2023-12-09  License Key  Product Serial Number  Please copy this value to your device                                                                                                    | License File Info                |       |  |
|----------------------------------------------------------------------------------------------------|----------------------------------|-------|--|
| Stellar ICS Edition  Seats 10  Expiration 2023-12-09  License Key  Product Serial Number                                                                                                    |                                  |       |  |
| Expiration 2023-12-09  License Key  Product Serial Number                                                                                                    |                                  |       |  |
| 2023-12-09  License Key  Product Serial Number                                                                                                    |                                  |       |  |
| Product Serial Number                                                                                                    |                                  |       |  |
| Section 1 to the property of the property of t |                                  |       |  |
| Please copy this value to your device                                                                                                    |                                  |       |  |
|                                                                                                    | Please copy this value to your d | evice |  |
|                                                                                                    |                                  |       |  |

FIGURE 2-40. License Information

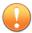

### **Important**

The **Product Serial Number** is required for license activation by importing a license file. Ensure that you save it for later use.

**6.** Click **Download** for downloading the license file (a .txt file).

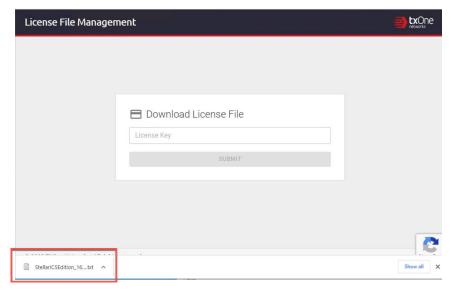

FIGURE 2-41. License File Downloaded

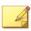

### Note

Please find the license file in the downloads folder.

### **About the Download Link for Getting License File**

Users can also copy the URL of TXOne **License File Management** web page during the installation process with GUI.

### **Procedure**

1. Launch the agent's GUI Installer and go through the procedures until the **Administrator Password & License Activation** window appears. After specifying the administrator password, click the **New License** button.

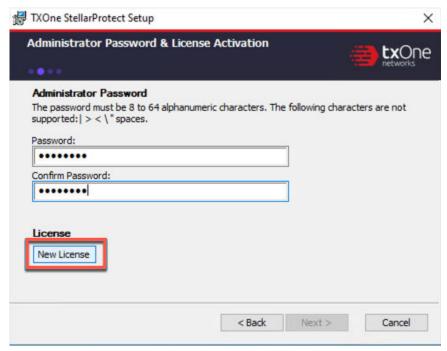

FIGURE 2-42. License Activation - New License Button

- 2. A pop-up License Activation window appears. Select License File.
- Click Copy Download Link for getting the License File at the bottom of the License Activation window.

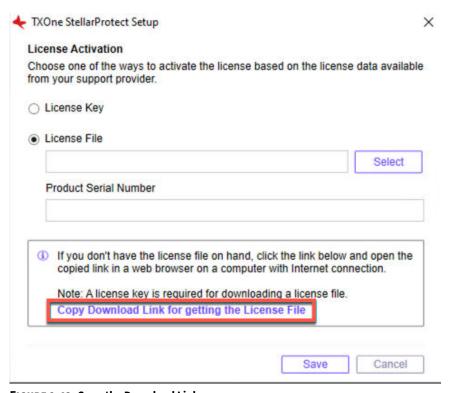

FIGURE 2-43. Copy the Download Link

4. The Download Link has been copied message appears.

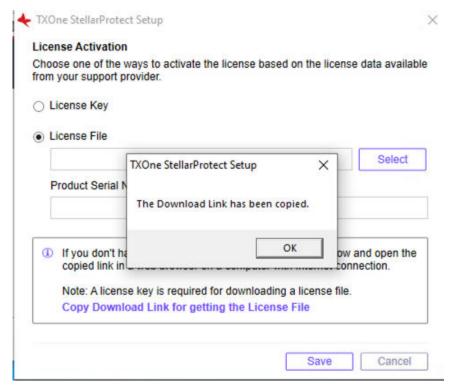

FIGURE 2-44. Download Link Copied

**5.** Open the copied link in a web browser on a computer with Internet connection. You will be directed to TXOne **License File Management** website.

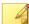

### Note

See *Getting the License File and PSN for Standalone Agents on page 2-92* for instructions on how to get the license file from TXOne **License File Management** website.

### **Getting the Latest License File from StellarOne**

When you use a license file for activating certain agents with the installer package downloaded from StellarOne, if a license expiration error message appears, follow the instructions below to get the latest license file and PSN (Product Serial Number) from StellarOne.

### **Procedure**

- 1. To get the latest license file, go to StellarOne Administration > License.
- 2. Click **Download the latest license file** at the bottom of the **License** page.

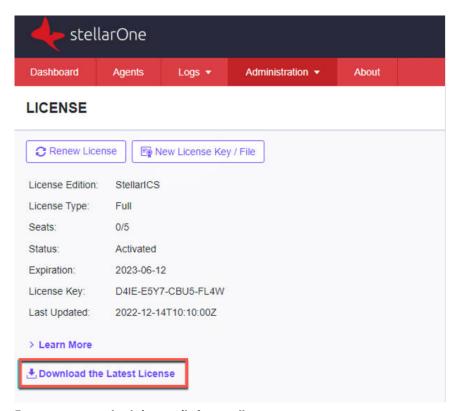

FIGURE 2-45. Download License File from StellarOne

- The license file (a .txt file) has been downloaded to your Downloads folder.
- **4.** To get the PSN, go to StellarOne **About** page.
- **5.** Find and copy the product serial number.

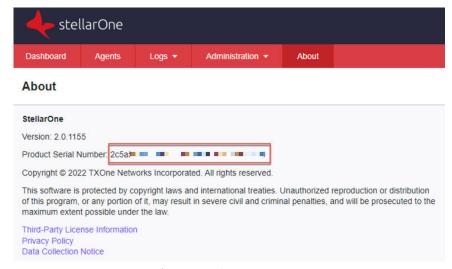

FIGURE 2-46. Get Product Serial Number from StellarOne

# Replicating Installation Configuration for Multiple Standalone Agents

This section introduces a more efficient method to replicate installation configuration for multiple standalone agents with the same license file and product serial number.

### **Procedure**

- **1.** See *Getting the License File and PSN for Standalone Agents on page 2-92* for getting the license file and product serial number.
- **2.** Place the license file as the top-level file in the agent's installer package.

**3.** Prepare your StellarSetup.ini config file used for installing agents in standalone and silent modes.

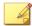

#### **Note**

- Ensure the values of the following properties are specified:
  - [Shared\_license]
    - · product\_serial\_number
    - · txone license file
  - [shared\_install]
    - silent
    - password
- **4.** Save the installer package in the target endpoints for installation.
- **5.** Launch the Installer in silent mode.

# **Proxy Settings**

If StellarProtect/StellarProtect (Legacy Mode) agents use a proxy server for both communication with StellarOne and scan component updates, it is configurable using StellarSetup.ini before installation and the command line interface afterwards.

- For more information about using StellarSetup.ini to configure the proxy settings before installation, see *Setup Configuration File on page 2-4*
- For more information about using command line interface to configure the proxy settings after installation, see *TXOne StellarProtect*\*\*Administrator's Guide for the list of all commands.

# **Chapter 3**

# **Agent Configuration File Deployment**

This chapter describes the deployment of customized settings to multiple TXOne StellarProtect/StellarProtect (Legacy Mode) agents using an Agent Configuration File.

For mass deployment, TXOne Networks recommends first installing StellarProtect or StellarProtect (Legacy Mode) on a test endpoint to confirm the correct operation of all parameters, since a customized configuration may require a valid agent configuration file and Approved List.

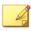

### Note

Refer to TXOne StellarProtect Administrator's Guide for more information about the Approved List and agent configuration file.

# **Deployment for Standalone Agents**

Agents installed in **Standalone** mode are not managed by a TXOne StellarOne central management console server. To manually deploy a single configuration to multiple **Standalone** agents, import the sample config file to the target agents.

Two alternative configuration deployment methods are available:

- Without using the GUI: Use the StellarSetup.ini file
  - For StellarProtect, find the import\_source property in the [protect\_client] section in the StellarSetup.ini file, and then specify the path to the folder containing the sample config file. See *Properties in the Config File on page 2-6* for more details.
  - For StellarProtect (Legacy Mode), manually add the CONFIG\_PATH property in the StellarSetup.ini file, and then specify the file path to the sample config file. See *Hidden Properties in the Config File on page 2-33* for more details.
- With the GUI: See the following instructions on how to use the Export/ Import Settings buttons on the agent console

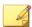

#### Note

Only StellarProtect (Legacy Mode) supports exporting/importing settings via the agent console GUI.

### **Procedure**

- Open the agent console using the desktop icon (if available) or the Start menu by clicking All Programs > TXOne StellarProtect (Legacy Mode).
- **2.** Provide the password and click **Log On**.
- Click the Settings menu item to access the Export/Import Settings section.
  - To export the configuration file as a database (.xen) file:

- a. Click **Export Settings**, and choose the location to save the file.
- b. Provide a filename, and click Save.

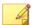

TXOne Networks encrypts the configuration file before export. Users must decrypt the configuration file before modifying the contents.

- To import the configuration file as a database (.xen) file:
  - a. Click **Import Settings**, and locate the database file.
  - b. Select the file, and click **Open**.
- **4.** StellarProtect (Legacy Mode) overwrites the existing configuration settings with the settings in the database file.

# **Deployment Using StellarOne**

Agents installed in **Managed** mode are managed by a StellarOne server, which can issue remote commands to all managed agents. To deploy agent configuration settings to multiple managed agents, launch the StellarOne web console and use the **Send Command** menu located on the **Agent** management screen.

You can remotely obtain agent configuration settings and Approved List by exporting and downloading them from the StellarOne.

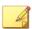

#### Note

Only StellarProtect (Legacy Mode) supports exporting/importing agent configuration settings and importing Approved List.

### **Procedure**

1. Click **Agents** > **StellarProtect** (**Legacy Mode**) from the StellarOne web console. The **Agent** management screen appears.

- 2. Select the target endpoint(s).
- 3. Click **Import/Export** and select one of the following:
  - Export Approved List
  - Export Agent Configuration

The StellarOne will issue the command. Progress can be viewed from the pop-up **Details** window.

- **4.** To import settings, repeat the above steps, instead selecting either **Import Approved List** or **Import Agent Configuration**.
- **5.** A **Command Deployment** window appears showing the exports status.
- **6.** Click **Download** to download the exported settings.

### **Remotely Importing Agent Settings**

You can remotely apply new agent settings to agents from StellarOne. This feature allows you to:

- · Remotely overwrite agent configurations
- Remotely overwrite Approved Lists
- · Remotely add approved items to Approved Lists

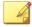

#### Note

Only StellarProtect (Legacy Mode) supports this function.

### **Procedure**

- 1. Prepare a customized agent configuration file or Approved List.
  - a. Export and download an agent configuration file or Approved List.
  - b. Customize the downloaded file.

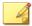

To ensure successful import, verify that the file to import meets the following requirements:

- File is in the CSV format and uses UTF-8 encoding
- For Approved List, maximum file size supported is 20 MB
- For agent configuration file, maximum file size supported is 1 MB
- 2. Click **Agents** from the StellarOne console. The **Agent management** screen appears.
- **3.** To import the customized file to agents, follow the steps below.
  - a. From the Endpoint column, select one or more agents.
  - b. Click **Import/Export**
  - c. Select **Import Approved List** or **Import Agent Configuration**. The import dialog will appear.
- **4.** To import the customized file to an agent group, follow the steps below.
  - a. From the left panel, select an agent group and go to Import / Export.
  - b. Select **Import Approved List** or **Import Agent Configuration**. The import dialog will appear.
- 5. By default, StellarOne does the following:
  - Approved List: accumulates items from the customized Approved List to the target Approved Lists. To replace the target Approved Lists with the customized Approved List, select Overwrite the existing Approved List.
  - **Agent Configuration**: overwrites the target Approved Lists with the customized Approved List.
- **6.** Click **Browse** to select the customized file.
- Click OK.

# **Chapter 4**

# **Upgrade**

This chapter describes how to upgrade the StellarProtect and StellarProtect (Legacy Mode) agents by installing patches.

Topics in this chapter include:

- Supported Upgrade Paths on page 4-2
- Preparing the Agent for Upgrade to a Later Version on page 4-4

# **Supported Upgrade Paths**

The following tables illustrate the supported upgrade paths for StellarProtect and StellarProtect (Legacy Mode) agents.

TABLE 4-1. Supported Upgrade Paths for StellarProtect

| CURRENT<br>VERSION | SUPPORTED TARGET UPGRADE VERSION                                                 | LOCAL UPGRADE | REMOTE UPGRADE |
|--------------------|----------------------------------------------------------------------------------|---------------|----------------|
| 3.0 Service Pack   | 3.1                                                                              | √             | √              |
| 3.0                | 3.0 Service Pack 1 / 3.1                                                         | √             | √              |
| 2.2                | 3.0 / 3.0 Service Pack 1 / 3.1                                                   | V             | √              |
| 2.1                | 2.2 / 3.0 / 3.0 Service<br>Pack 1 / 3.1                                          | √             | √              |
| 2.0                | 2.1 / 2.2 / 3.0 / 3.0<br>Service Pack 1 / 3.1                                    | √             | √              |
| 1.2 Patch 1        | 2.0 / 2.1 / 2.2 / 3.0 / 3.0<br>Service Pack 1 / 3.1                              | √             | √              |
| 1.2                | 1.2 Patch 1 / 2.0 / 2.1 /<br>2.2 / 3.0 / 3.0 Service<br>Pack 1 / 3.1             | √             | V              |
| 1.1                | 1.2 / 1.2 Patch 1 / 2.0 /<br>2.1 / 2.2 / 3.0 / 3.0<br>Service Pack 1 / 3.1       | <b>√</b>      | √              |
| 1.0                | 1.1 / 1.2 / 1.2 Patch 1 /<br>2.0 / 2.1 / 2.2 / 3.0 / 3.0<br>Service Pack 1 / 3.1 | √             | N/A            |

TABLE 4-2. Supported Upgrade Paths for StellarProtect (Legacy Mode)

| CURRENT<br>VERSION                     | SUPPORTED TARGET UPGRADE VERSION                                                       | LOCAL UPGRADE | REMOTE UPGRADE |
|----------------------------------------|----------------------------------------------------------------------------------------|---------------|----------------|
| 3.0 Service Pack                       | 3.1                                                                                    | √             | √              |
| 3.0                                    | 3.0 Service Pack 1 / 3.1                                                               | √             | √              |
| 1.5                                    | 3.0 / 3.0 Service Pack 1 / 3.1                                                         | V             | √              |
| 1.4                                    | 1.5 / 3.0 / 3.0 Service<br>Pack 1 / 3.1                                                | V             | √              |
| StellarProtect<br>(Legacy Mode)<br>1.3 | 1.4 / 1.5 / 3.0 / 3.0<br>Service Pack 1 / 3.1                                          | V             | V              |
| 1.2 Patch 1                            | StellarProtect (Legacy<br>Mode) 1.3 / 1.4 / 1.5 /<br>3.0 / 3.0 Service Pack 1 /<br>3.1 | √             | V              |
| 1.2                                    | 1.2 Patch 1                                                                            | √             | √              |
| 1.1                                    | 1.2 / 1.2 Patch 1                                                                      | √             | √              |
| StellarEnforce<br>1.0                  | 1.1 / 1.2 / 1.2 Patch 1                                                                | V             | N/A            |

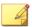

- The StellarEnforce was renamed StellarProtect (Legacy Mode) upon the release of version 1.3.
- To directly upgrade StellarEnforce/StellarProtect (Legacy Mode) from versions below 1.2 Patch 1 to versions older than 1.2 Patch1, add the patch file hash as the trusted hash and enable the PTU function before executing the upgrade.

# **Preparing the Agent for Upgrade to a Later Version**

See the following table for the appropriate actions to take according to your chosen installation method.

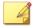

### Note

- The latest updates can be downloaded from the StellarProtect <u>Software</u>

  Download Center.
- Before upgrading, close the StellarProtect or StellarProtect (Legacy Mode) agent console and/or wksupporttool UI, and check the *Supported Upgrade Paths on page 4-2* for StellarProtect or StellarProtect (Legacy Mode).

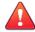

### **WARNING!**

- If the agents are managed by StellarOne, ensure you upgrade the StellarOne server first before upgrading the StellarProtect or StellarProtect (Legacy Mode) agents.
- Do not register StellarProtect (Legacy Mode) 3.0 to StellarOne 2.2 or older versions.

**TABLE 4-3. Post-Installation Agent Upgrade** 

| INSTALLATION<br>METHOD | REQUIRED ACTION                                                                                                    | SETTINGS RETAINED            |
|------------------------|----------------------------------------------------------------------------------------------------|------------------------------|
| Local upgrade          | StellarProtect:  Extract the patch zip file and deploy patching by running txone_sp_full_patch_win_en.exe.                                                                                    | Compatible settings retained |
|                        | StellarProtect (Legacy Mode):  Deploy patching by running the patch file for StellarProtect (Legacy Mode), e.g., if you want to upgrade the agent to version 3.1, deploy patching by running: | Compatible settings retained |

| INSTALLATION<br>METHOD | REQUIRED ACTION                                                                                                    | SETTINGS RETAINED            |
|------------------------|----------------------------------------------------------------------------------------------------|------------------------------|
|                        | txsplm-3.1-agent-b1051-patch-en.exe.                                                                                    |                              |
|                        | To execute a silent upgrade, open the command prompt as an administrator and enter the following command:               |                              |
|                        | PATCH-FILE.exe -s -a -s/g                                                                                               |                              |
|                        | For example, type                                                                                                    |                              |
|                        | txsplm-3.1-agent-b1051-patch-<br>en.exe -s -a -s/g                                                                      |                              |
|                        | to deploy the 3.1 patch file in silent mode.                                                                            |                              |
| Remote upgrade         | See the StellarOne Administrator's Guide for how to deploy patches to the agents remotely.                              | Compatible settings retained |
|                        | Note  TXOne Networks recommends using StellarOne 2.0 console or above to remotely deploy patches to the managed agents. |                              |

# **Chapter 5**

# **License Renewal**

This chapter describes how to renew license for standalone StellarProtect or StellarProtect (Legacy Mode) agent.

## **License Renewal for Standalone Agents**

For standalone agents, users can renew licenses directly on the agent console.

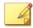

#### Note

For StellarProtect or StellarProtect (Legacy Mode) agents managed by StellarOne server, please renew license via the StellarOne web console. Refer to *StellarOne Administrator's Guide* for detailed instructions.

The following instructions take StellarProtect as an example for how to renew license for standalone StellarProtect or StellarProtect (Legacy Mode) agents. StellarProtect (Legacy Mode) would require you to follow similar procedures with slight differences in the GUI.

### **Procedure**

1. Click the **New License** button on the StellarProtect logon screen.

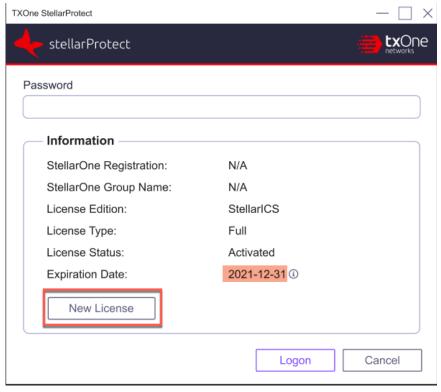

FIGURE 5-1. Renew License for Standalone Agents

- 2. A pop-up **License Activation** window appears. Choose one of the ways to activate the license based on the license data available from your support provider:
  - Click License Key
    - Specify the License Key in the text field.
    - · Click Save.

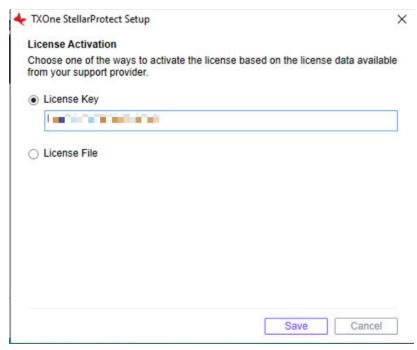

FIGURE 5-2. Use License Key for Activation

- · Click License File
  - Select the License File (a .txt file) to import.
  - Specify the Product Serial Number in the text field.

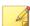

If you don't have the License File and Product Serial Number on hand, refer to *Getting the License File and PSN for Standalone Agents on page 2-92* for detailed instructions.

· Click Save.

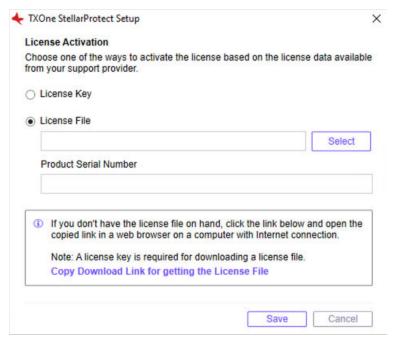

FIGURE 5-3. Use License File for Activation

**3.** Check the StellarProtect logon screen for the updated license expiration date.

FIGURE 5-4. License Renewed for Standalone Agents

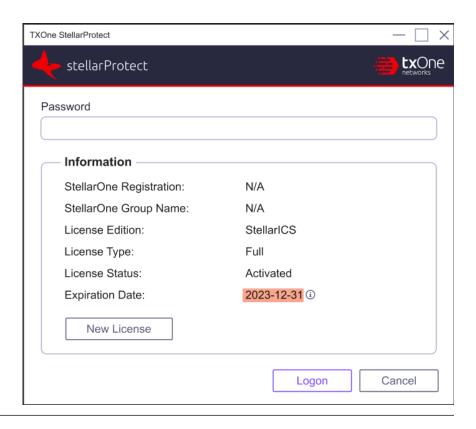

# **Chapter 6**

# Uninstalling StellarProtect/ StellarProtect (Legacy Mode)

Follow the instructions to uninstall StellarProtect or StellarProtect (Legacy Mode).

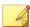

#### Note

StellarProtect or StellarProtect (Legacy Mode) administrator password is required to uninstall StellarProtect or StellarProtect (Legacy Mode) from an endpoint.

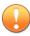

#### Important

Please make sure the StellarProtect or StellarProtect (Legacy Mode) UI is not open.

### **Procedure**

- 1. On an endpoint with the StellarProtect or StellarProtect (Legacy Mode) agent installed, launch StellarProtect or StellarProtect (Legacy Mode) Setup.
- **2.** Follow one of the procedures listed below according to your operating system:

| OPERATING SYSTEM                                                                                                    | Procedure                                                                                                    |
|----------------------------------------------------------------------------------------------------|----------------------------------------------------------------------------------------------------|
| Windows 10 Professional                                                                                                    | a. Go to <b>Start</b> > <b>Settings</b> .                                                                                                    |
| <ul><li>Windows 10 Enterprise</li><li>Windows 10 IoT Enterprise</li></ul>                                                                                                    | b. Depending on your version of Windows 10, locate the Apps & Features section under one of the                                                                                    |
| <ul> <li>Windows 10 Fall Creators Update<br/>(Redstone 3)</li> <li>Windows 10 April 2018 Update<br/>(Redstone 4)</li> <li>Windows 10 November 2018 Update<br/>(Redstone 5)</li> </ul>                                                                                                    | following categories:  • System  • Apps  c. On the left pane, click Apps & Features.                                                                                               |
| • Windows 11 Professional                                                                                                    | d. In the list, click <b>StellarProtect</b> or <b>StellarProtect</b> ( <b>Legacy Mode</b> ).  e. Click <b>Uninstall</b> .                                                          |
| <ul> <li>Windows 7</li> <li>Windows 8</li> <li>Windows Vista</li> <li>Windows Server 2008</li> <li>Windows Server 2012</li> <li>Windows Server 2016</li> <li>Windows Server 2019</li> <li>Windows Server 2022</li> <li>Windows Storage Server 2012</li> <li>Windows Storage Server 2016</li> </ul> | <ul> <li>a. Go to Start &gt; Control Panel &gt; Program and Features.</li> <li>b. In the list, double-click TXOne StellarProtect or TXOne StellarProtect (Legacy Mode).</li> </ul> |
| <ul><li>Windows Server 2003</li><li>Windows XP</li><li>Windows 2000</li></ul>                                                                                                    | <ul> <li>a. Go to Start &gt; Control Panel &gt; Add or Removew Programs.</li> <li>b. In the list, select TXOne StellarProtect (Legacy Mode).</li> <li>c. Click Remove.</li> </ul>  |

**3.** After the StellarProtect or StellarProtect (Legacy Mode) Setup opens, click **Next**.

- **4.** Enter in the StellarProtect or StellarProtect (Legacy Mode) administrator password and click **Next**.
- **5.** Make sure StellarProtect's or StellarProtect (Legacy Mode)'s UI is completely closed before clicking **OK**.
- **6.** The message box indicating StellarProtect or StellarProtect (Legacy Mode) being successfully removed will appear. Click **Finish**.

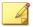

For Windows 7 and Windows Server 2016+ platforms, the installation of StellarProtect requires disabling Windows Defender first. Consequently, after uninstalling StellarProtect, TXOne Networks recommends that you manually enabling Windows Defender for security reasons.

# **Chapter 7**

# **Technical Support**

Learn about the following topics:

- Troubleshooting Resources on page 7-2
- Contacting TXOne Networks on page 7-3
- Other Resources on page 7-4

## **Troubleshooting Resources**

Before contacting technical support, consider visiting the following TXOne Networks online resources.

### **Using the Support Portal**

The TXOne Networks Support Portal is a 24x7 online resource that contains the most up-to-date information about both common and unusual problems.

### Procedure

- **1.** Go to <a href="https://help.txone.com/">https://help.txone.com/</a>.
- **2.** Click the appropriate button to search for solutions.
- **3.** Use the **Search** box to search for available solutions.
- **4.** If no solution is found, click **Live Chat** or **VoIP** service to submit a support case online.

A TXOne Networks support engineer investigates the case and responds in 24 hours or less.

### **Threat Encyclopedia**

Most malware today consists of blended threats, which combine two or more technologies, to bypass computer security protocols. TXOne Networks combats this complex malware with products that create a custom defense strategy. The Threat Encyclopedia provides a comprehensive list of names and symptoms for various blended threats, including known malware, spam, malicious URLs, and known vulnerabilities.

Go to <a href="https://www.encyclopedia.txone.com/">https://www.encyclopedia.txone.com/</a> to learn more about:

- Malware and malicious mobile code currently active or "in the wild"
- · Correlated threat information pages to form a complete web attack story
- Internet threat advisories about targeted attacks and security threats
- · Web attack and online trend information

· Weekly malware reports

# **Contacting TXOne Networks**

TXOne Networks representatives are available by phone or chat/VoIP services:

**TABLE 7-1. TXOne Networks Contact Information** 

| U.S.               | +1 (346) 586-7975              |  |
|--------------------|--------------------------------|--|
| Netherland         | +31 402-310-122                |  |
| Taiwan             | +886 (2) 7727-5120             |  |
| Chat/VoIP services | https://help.txone.com/        |  |
| Website            | https://www.txone.com/contact/ |  |

• TXOne Networks product documentation:

https://my.txone.com/

### **Speeding Up the Support Call**

To improve problem resolution, have the following information available:

- Steps to reproduce the problem
- · Appliance or network information
- Computer brand, model, and any additional connected hardware or devices
- Amount of memory and free hard disk space
- · Operating system and service pack version
- Version of the installed agent
- Product serial number and license file, or license key
- Detailed description of the environment where the agent is installed
- Exact text of any error message received

### **Other Resources**

In addition to solutions and support, there are many other helpful resources available online to stay up to date, learn about innovations, and be aware of the latest security trends.

### **Download Center**

From time to time, TXOne Networks may release a patch for a reported known issue or an upgrade that applies to a specific product or service. To find out whether any patches are available, go to:

### https://my.txone.com/

If a patch has not been applied (patches are dated), open the Readme file to determine whether it is relevant to your environment. The Readme file also contains installation instructions.

# **Appendix A**

# StellarProtect (Legacy Mode) Limitations by Operating Systems

StellarProtect (Legacy Mode) installed on the following operating systems has the limitations as described below.

| OPERATING SYSTEMS               | LIMITATIONS                                                                                                    |  |
|---------------------------------|----------------------------------------------------------------------------------------------------|--|
| Windows 10                      | <ul> <li>Unlock the endpoint before updating your Windows<br/>10 operating system to the Anniversary Update,<br/>Creators Update, Fall Creators Update, April 2018<br/>Update, October 2018 Update, or later versions.</li> </ul> |  |
|                                 | To improve performance, disable the following<br>Windows 10 components:                                                                                                    |  |
|                                 | <ul> <li>Windows Defender Antivirus. This may be<br/>disabled via group policy.</li> </ul>                                                                                                    |  |
|                                 | <ul> <li>Windows Update. Automatic updates may<br/>require the download of large files, which may<br/>affect performance.</li> </ul>                                                                                              |  |
|                                 | <ul> <li>Windows Apps (Microsoft Store) auto-update.</li> <li>Checking for frequent updates may cause<br/>performance issues.</li> </ul>                                                                                          |  |
| Windows 10 Fall Creators Update | OndDrive integration is not supported. Ensure that OneDrive integration is disabled before installing StellarProtect (Legacy Mode).                                                                                               |  |

| OPERATING SYSTEMS                                               | LIMITATIONS                                                                                                    |
|-----------------------------------------------------------------|----------------------------------------------------------------------------------------------------|
| Windows 10 April 2018 Update<br>(Redstone 4) and later versions | <ul> <li>OndDrive integration is not supported. Ensure that<br/>OneDrive integration is disabled before installing<br/>StellarProtect (Legacy Mode).</li> </ul>                                                                                                    |
|                                                                 | <ul> <li>See the following limitations when working with<br/>folders where the case sensitive attribute has been<br/>enabled:</li> </ul>                                                                                                    |
|                                                                 | <ul> <li>Enabling the case sensitive attribute for a<br/>folder may prevent StellarProtect (Legacy<br/>Mode) from performing certain actions (e.g.,<br/>prescan, custom actions) on that folder.</li> <li>Folders that do not have the attribute enabled<br/>are not affected.</li> </ul>      |
|                                                                 | <ul> <li>StellarProtect (Legacy Mode) blocks all<br/>processes started from folders where the case<br/>sensitive attribute is enabled. Additionally,<br/>StellarProtect (Legacy Mode) is unable to<br/>provide any information for the blocked<br/>processes, except for file path.</li> </ul> |
|                                                                 | <ul> <li>The StellarProtect (Legacy Mode) agent cannot<br/>verify file signatures of files saved in folders<br/>where the case sensitive attribute is enabled.<br/>As a result, DAC exceptions related to<br/>signatures cannot work.</li> </ul>                                               |
| Windows 2000 SP4 (without                                       | The following functions are not supported:                                                                                                    |
| update rollup)  • Windows XP SP1                                | DLL/Driver Lockdown                                                                                                    |
| Windows 2000 Server SP4                                         | Script Lockdown                                                                                                    |
| Williams 2000 Server Si                                         | Integrity Monitoring                                                                                                    |
|                                                                 | USB Malware Protection                                                                                                    |
|                                                                 | Storage Device Blocking                                                                                                    |
|                                                                 | Maintenance Mode                                                                                                    |
|                                                                 | Predefined Trusted Updater                                                                                                    |

# Index

```
attended installation of StellarProtect,
attended installation of StellarProtect
(Legacy Mode), 2-62
installation, 2-1
    managed or standalone Mode, 2-2
installation methods, 2-42
Installation Using the CLI, 2-85
introduction, 1-1
    key features and benefits, 1-3
    what's new, 1-6
license renewal, 5-1
М
mass deployment, 3-1
Р
proxy settings, 2-101
setup configuration file, 2-4
silent installation, 2-77
support
    resolve issues faster, 7-3
Supported upgrade paths, 4-2
system requirements, 1-7
technical support, 7-1
```

```
contact, 7-3 troubleshooting resources, 7-2
```

### U

uninstallation, 6-1 Upgrade, 4-1